# <span id="page-0-0"></span>**Lovibond®**

# Serie PFX*i*

MANUAL DE INSTRUCCIONES DEL OPERADOR

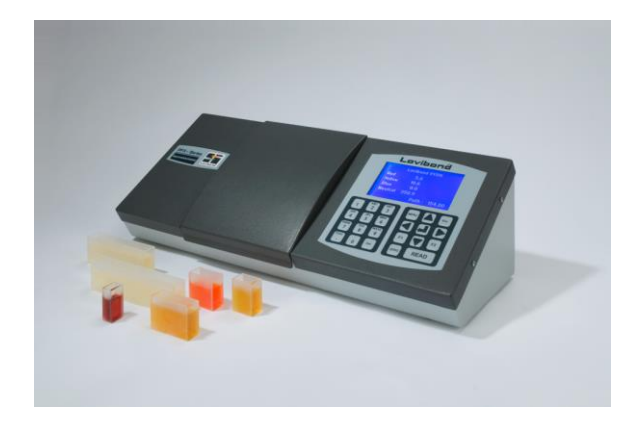

The Tintometer Limited, Sun Rise Way, Amesbury, Wilts, SP4 7GR Teléfono: +44 1980 664800 Correo-e: [sales@tintometer.com](mailto:sales@tintometer.com)

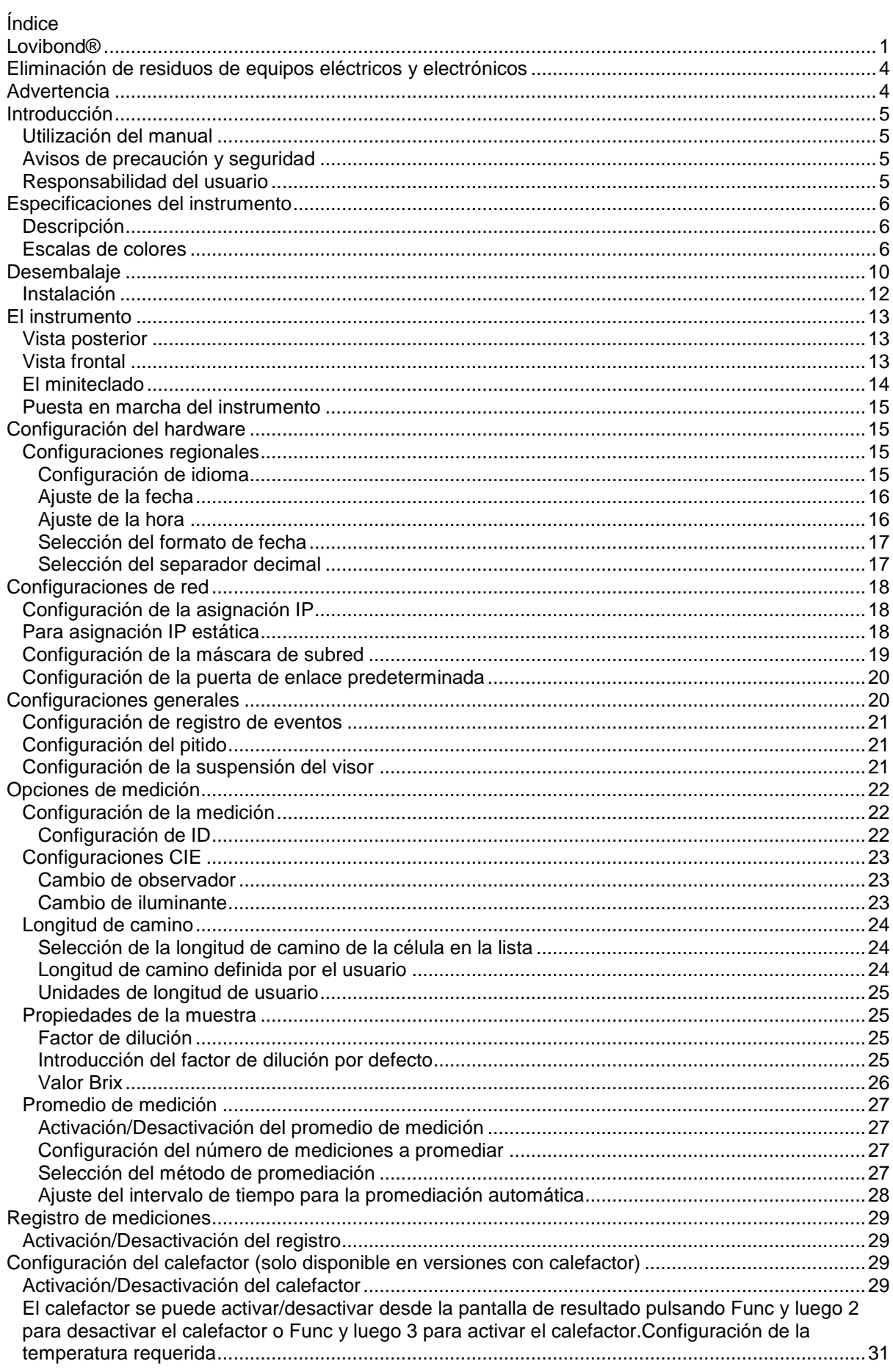

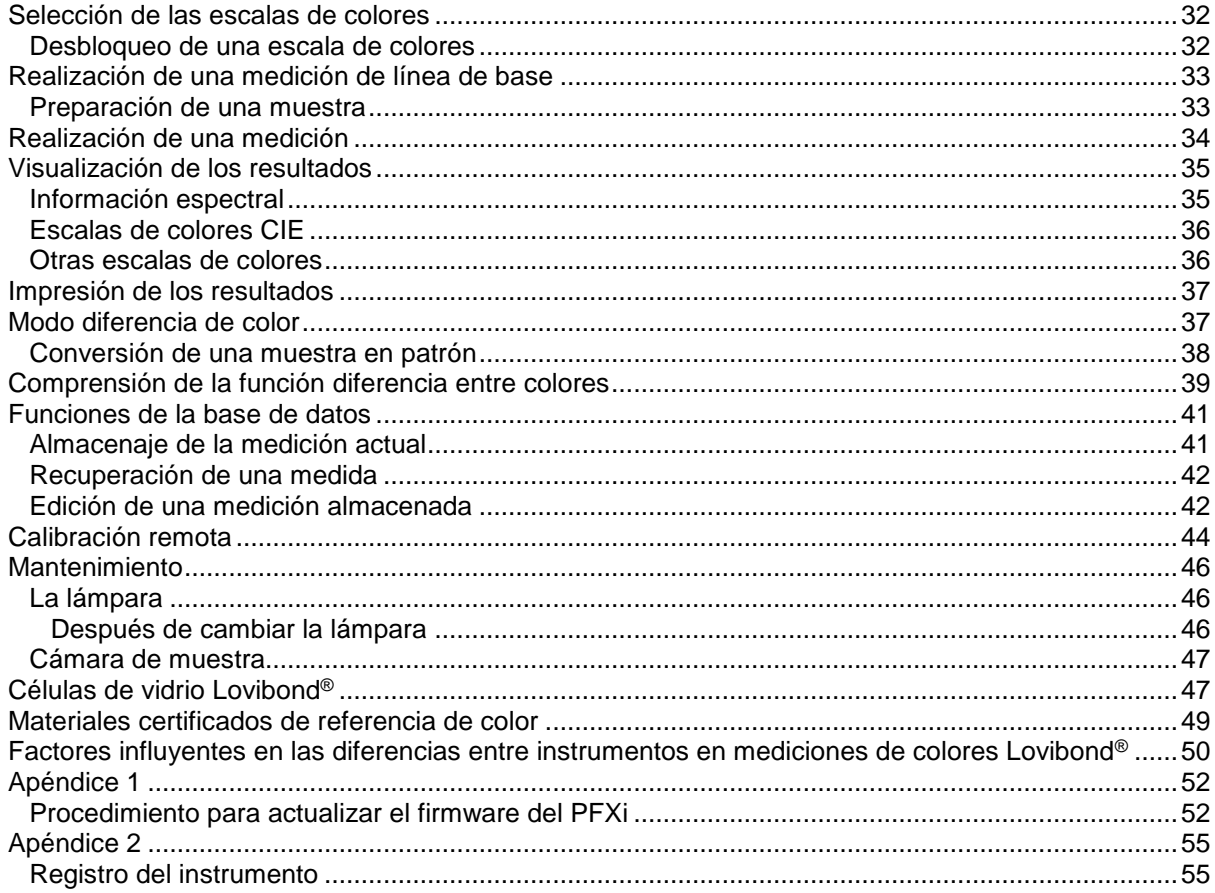

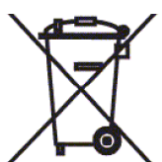

### <span id="page-3-0"></span>**Eliminación de residuos de equipos eléctricos y electrónicos**

Este símbolo en el producto o en el embalaje indica que este producto no debe tratarse como un residuo ordinario. En cambio debe entregarse según el plan de reciclaje o al fabricante original para reciclar los residuos eléctricos y electrónicos.

Asegurando que este producto se elimina de forma correcta contribuirá a evitar las consecuencias negativas potenciales para el medio ambiente y la salud humana que de no ser así se podrían causar por la eliminación inapropiada de este producto.

El reciclaje de materiales ayuda a la preservación de los recursos naturales. Para obtener más información sobre el reciclaje de este producto, contacte con su servicio de gestión de residuos, el fabricante o la empresa a la que ha comprado este producto.

### <span id="page-3-1"></span>**Advertencia**

Un enchufe macho moldeado se ajusta al cable de conexión de la red eléctrica para su seguridad y comodidad. El cable sólo debe cambiarlo un centro de servicio autorizado.

# <span id="page-4-0"></span>**Introducción**

### <span id="page-4-1"></span>**Utilización del manual**

En este manual se emplean los siguientes tipos de letra e iconos:

**[ ]** Los caracteres entre claudátores en negrita indican una tecla del miniteclado.

Ejemplo:

**[CERO]** Tecla de medición de línea de base

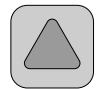

Tecla de flecha arriba del miniteclado

*Cursiva* Los caracteres en cursiva y negritas indican que aparecen en pantalla de la forma exacta en que aparecen en la página .

Ejemplos:

Seleccionar elemento de menú

Pulsar cualquier tecla para continuar

### <span id="page-4-2"></span>**Avisos de precaución y seguridad**

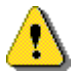

Precaución **Consulte el manual** 

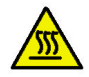

Advertencia **Superficie** caliente

### <span id="page-4-3"></span>**Responsabilidad del usuario**

Se debe comunicar a los responsables que, si este instrumento se utiliza de alguna forma no especificada por el fabricante, es posible que la protección proporcionada por el equipo sea afectada de forma negativa.

El instrumento incorpora barniz contra manipulaciones en algunas áreas críticas. La garantía del instrumento queda anulada si estas áreas son manipuladas por alguien que no pertenezca The Tintometer Ltd. ni a un centro de servicio autorizado.

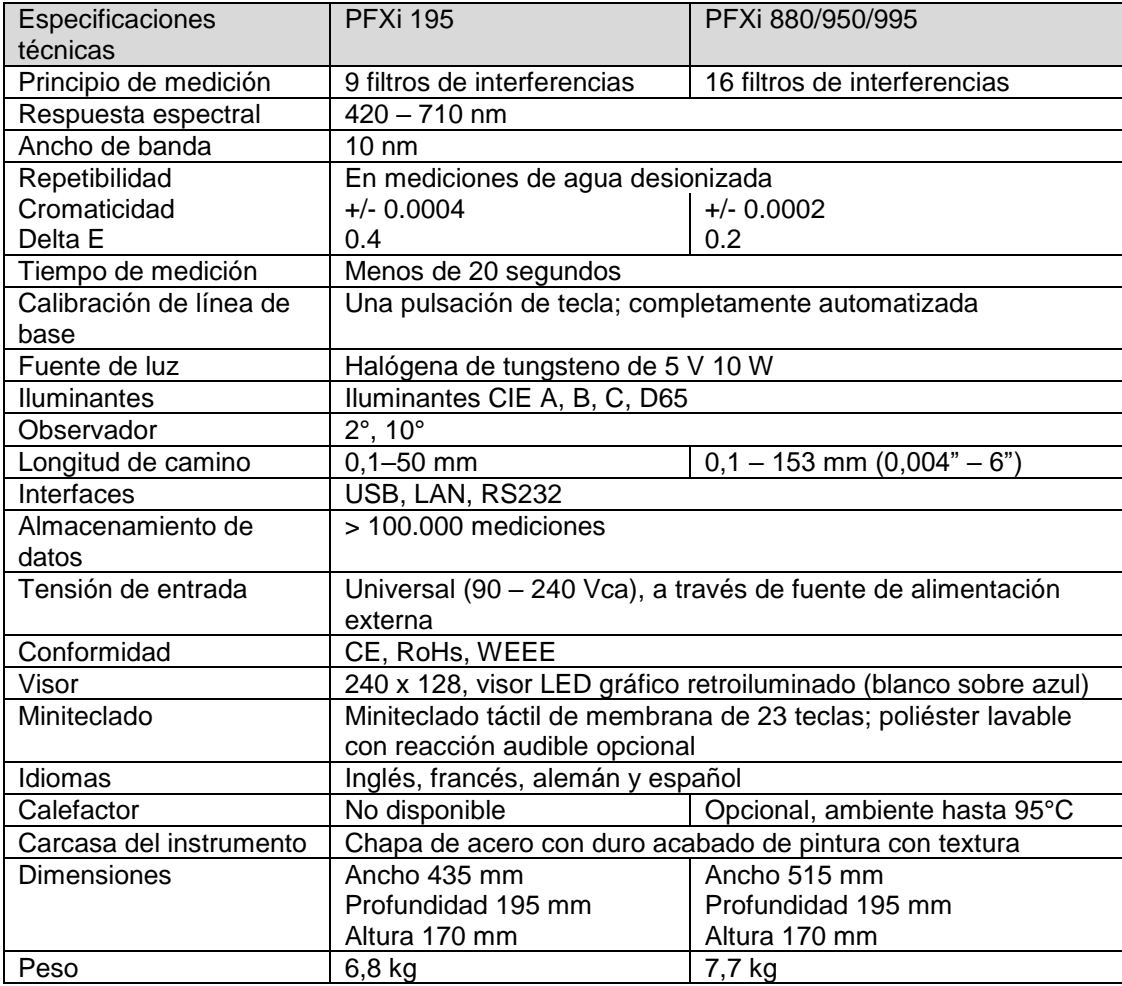

# <span id="page-5-0"></span>**Especificaciones del instrumento**

### <span id="page-5-1"></span>**Descripción**

Los instrumentos Lovibond® PFX*i* son colorímetros espectrofotométricos de alta precisión que están diseñados para la medición objetiva de colores de líquidos o sólidos transparentes. Son instrumentos automáticos fáciles de utilizar que superan la subjetividad de los métodos visuales. El sistema de menús guía a los operadores en la selección de parámetros de funcionamiento. A partir de entonces, las mediciones son realizadas por una sola pulsación de tecla y tardan menos de 20 segundos en realizarse. Los instrumentos PFX*i* son colorímetros de construcción resistente en un alojamiento de acero, que están diseñados para funcionar como un instrumento de control de calidad dentro del laboratorio o en un entorno de control de procesos que funcione 24 horas al día.

Los instrumentos Lovibond® PFX*i* funcionan como colorímetros independientes que contienen una fuente de luz normalizada y un colimador, cámara de muestra con calefactor, detector de luz, monocromador y tarjeta procesadora.

### <span id="page-5-2"></span>**Escalas de colores**

Los instrumentos Lovibond® PFX*i* están diseñados para satisfacer los requisitos de análisis de colores de muestras transmisoras de luz como productos químicos líquidos, combustibles, cervezas y aguas. La serie PFX*i* proporciona datos de color de acuerdo con una gama completa de escalas establecidas de la industria. Las mediciones también pueden mostrarse en la forma de datos espectrales y valores CIE. Los instrumentos PFX*i* también permiten que los usuarios obtengan una correspondencia lo más exacta posible con las referencias almacenadas o crear una escala

personalizada a partir de una serie de muestras de referencia. El usuario puede personalizar fácilmente el instrumento PFX*i* para que muestre solamente las escalas de interés.

# Lovibond® Serie PFX*i* Manual de instrucciones del operador V1.7

Tecla: ● Estándar en el instrumento. O Actualización opcional.

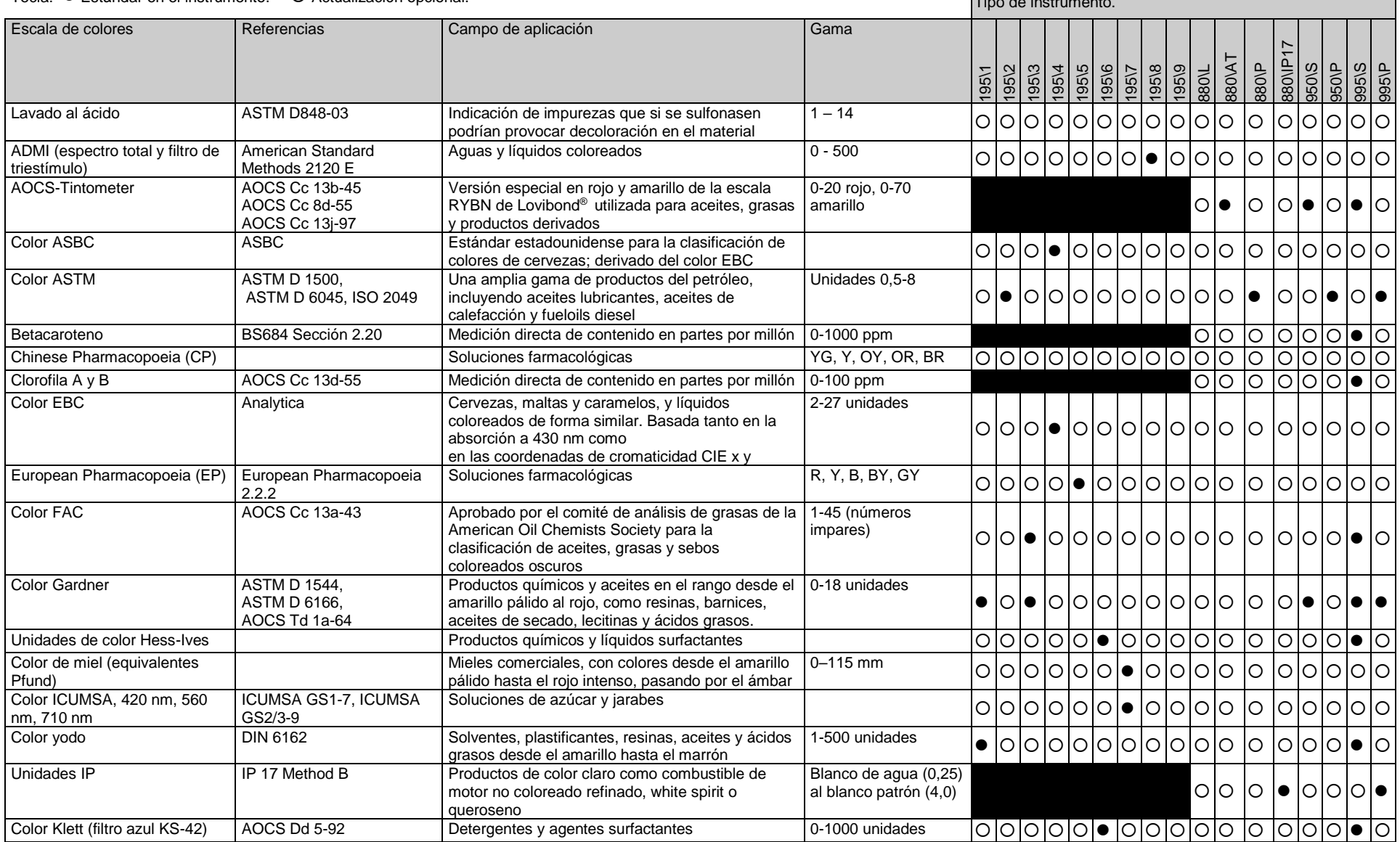

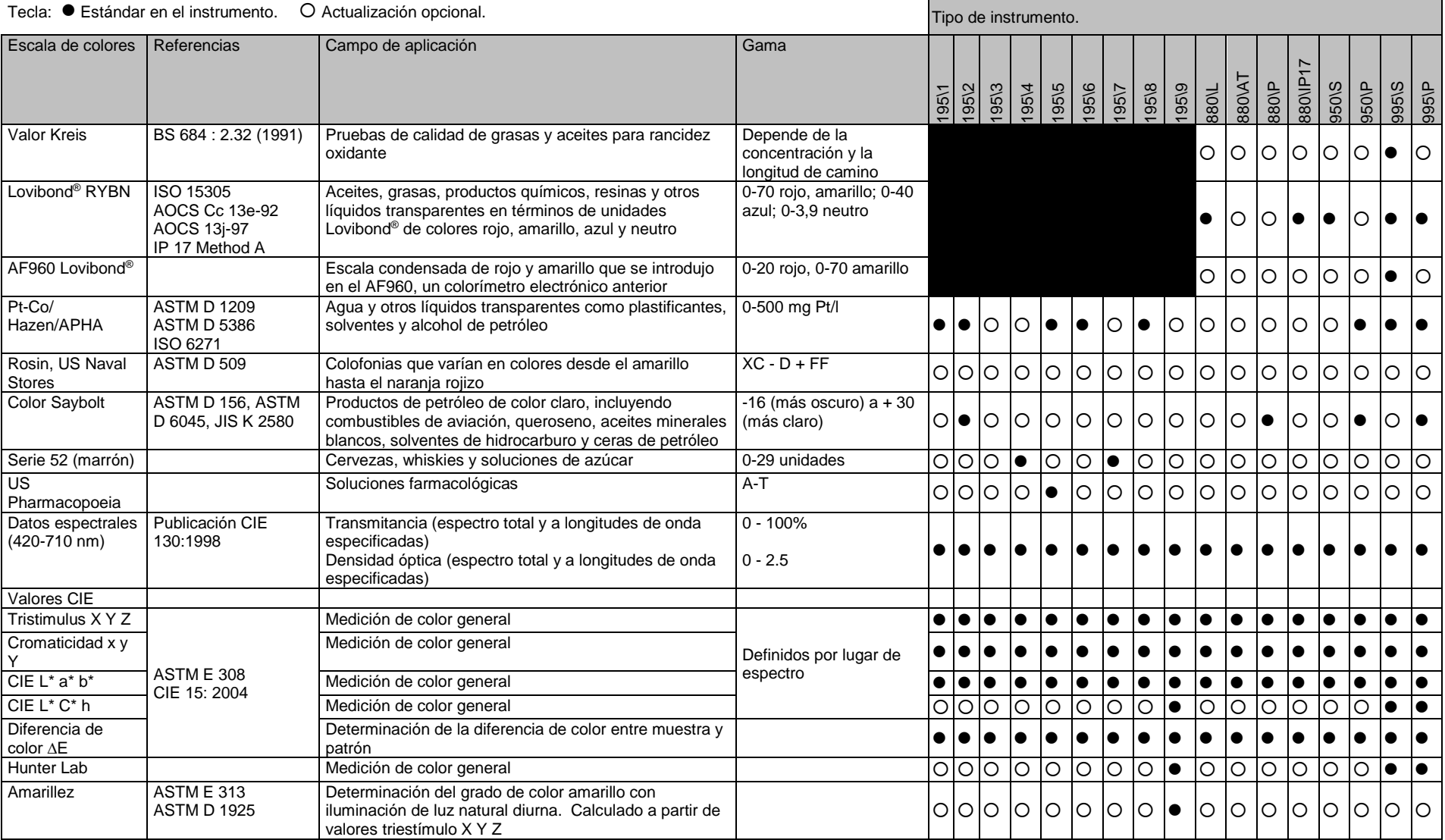

.

# <span id="page-9-0"></span>**Desembalaje**

La serie PFX*i* se suministra con:

Instrumento de la serie PFX*i* (PFX*i*-195, PFX*i*-880, PFX*i*-950 o PFX*i*-995)

Fuente de alimentación externa

Juego de 3 cables eléctricos (Reino Unido, europeo y Estados Unidos) Guía de puesta en marcha rápida

CD ROM (que contiene programas de control para Windows y manuales)

Caja de accesorios: Contiene 1 de cada de los elementos especificados en la tabla siguiente para el tipo de instrumento correspondiente.

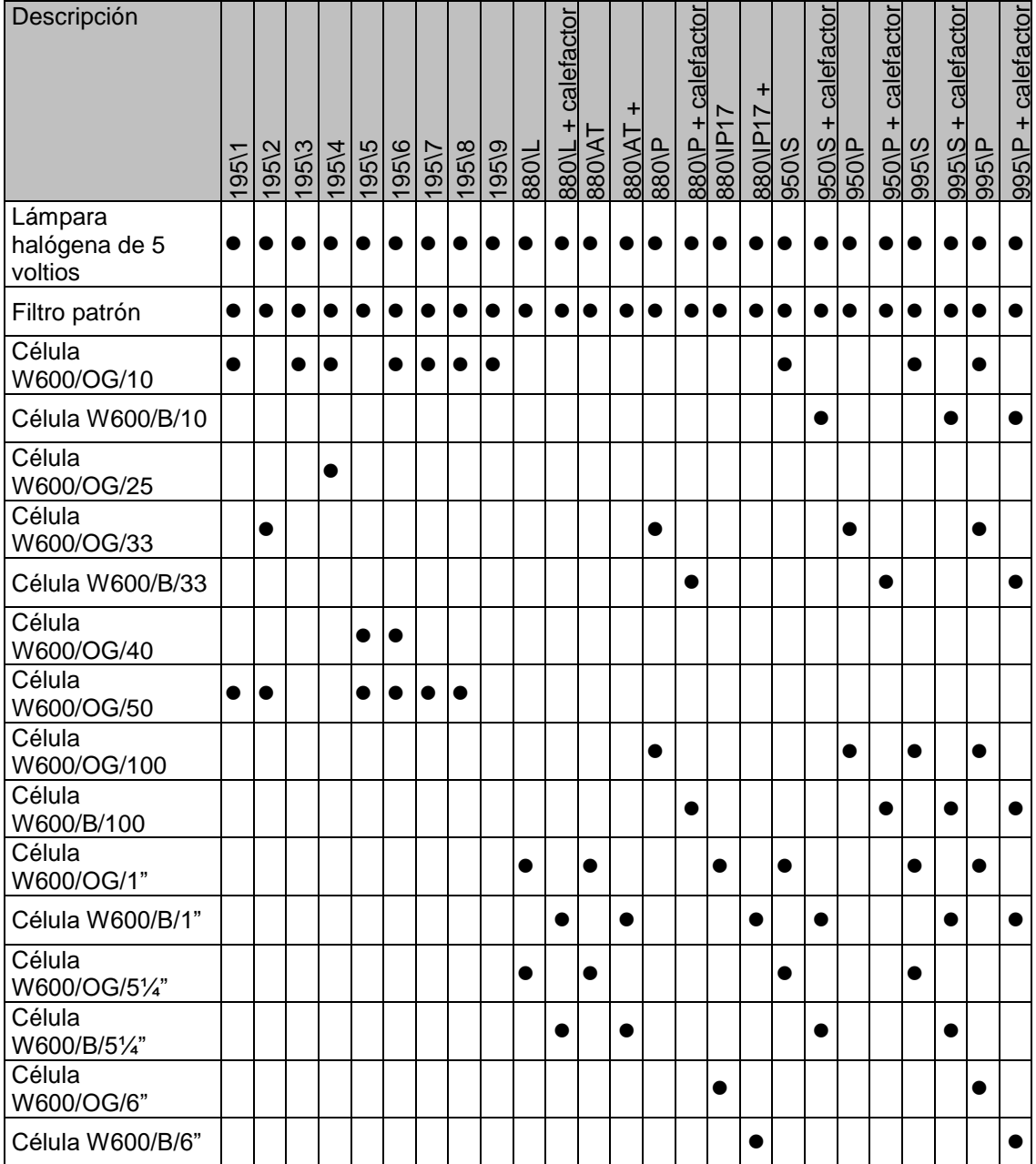

Las células Lovibond® genuinas se suministran con cada instrumento. Utilice solo células Lovibond® genuinas para garantizar la repetibilidad en los resultados de los tests. Otras células podrían no haberse fabricado con los mismos estrictos estándares de calidad.

Las células de repuesto Lovibond® se pueden comprar citando la descripción (por ejemplo W600/B/10).

Las células están codificadas de la forma siguiente:

W600/ = Tipo de célula – tamaño/altura, etc. OG/ = Vidrio óptico B/ Vidrio de borosilicato para muestras a elevada temperatura 10 = longitud de camino de 10 mm 50 = longitud de camino de 50 mm

El Lovibond® PFX*i*-195 pesa 6,8 kg y el PFX*i*-880/950/995 pesa 7,8 kg. Una persona puede levantarlo con facilidad tomándolo por los lados con ambas manos. Retire con cuidado el Lovibond® PFX*i* de su caja de embalaje. Retire el gel de sílice desecado de la cámara de muestra. La fuente de alimentación, el cable de conexión a la red eléctrica y los accesorios están incluidos en el embalaje.

#### <span id="page-11-0"></span>**Instalación**

Coloque el instrumento en un banco cerca de una red eléctrica que no sufra fluctuaciones de tensión excesivas. La fuente de alimentación externa detecta la tensión automáticamente, por lo tanto no hace falta configurarlo a las tensiones locales.

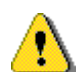

No utilice el instrumento en un ambiente en el que hayan gases explosivos.

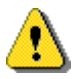

Enchufe el cable eléctrico y encienda el instrumento. La luz de fondo azul del visor indicará que el instrumento está encendido.

Si el instrumento estaba en un ambiente frío antes de instalarse, permita que se caliente hasta alcanzar la temperatura ambiente y asegúrese de que toda la condensación se haya disipado antes de encenderlo.

Asegúrese siempre de que haya suficiente espacio libre alrededor del instrumento para mantener un flujo de aire constante.

# <span id="page-12-0"></span>**El instrumento**

### <span id="page-12-1"></span>**Vista posterior**

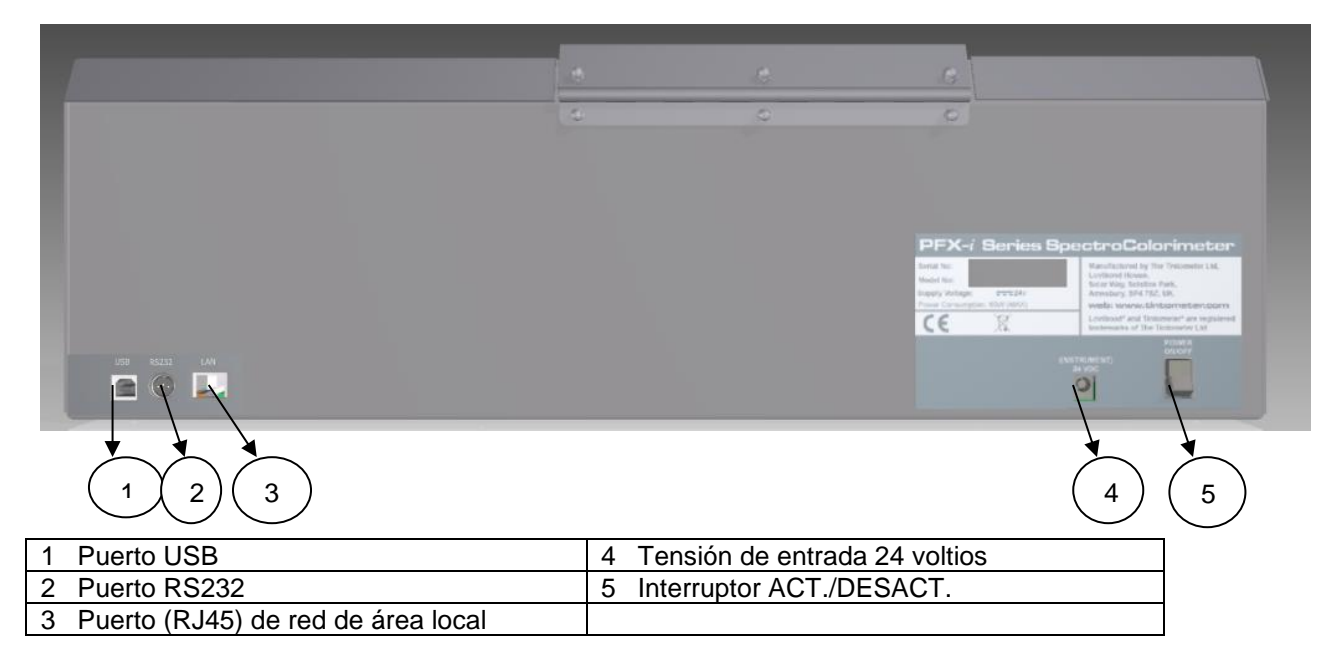

### <span id="page-12-2"></span>**Vista frontal**

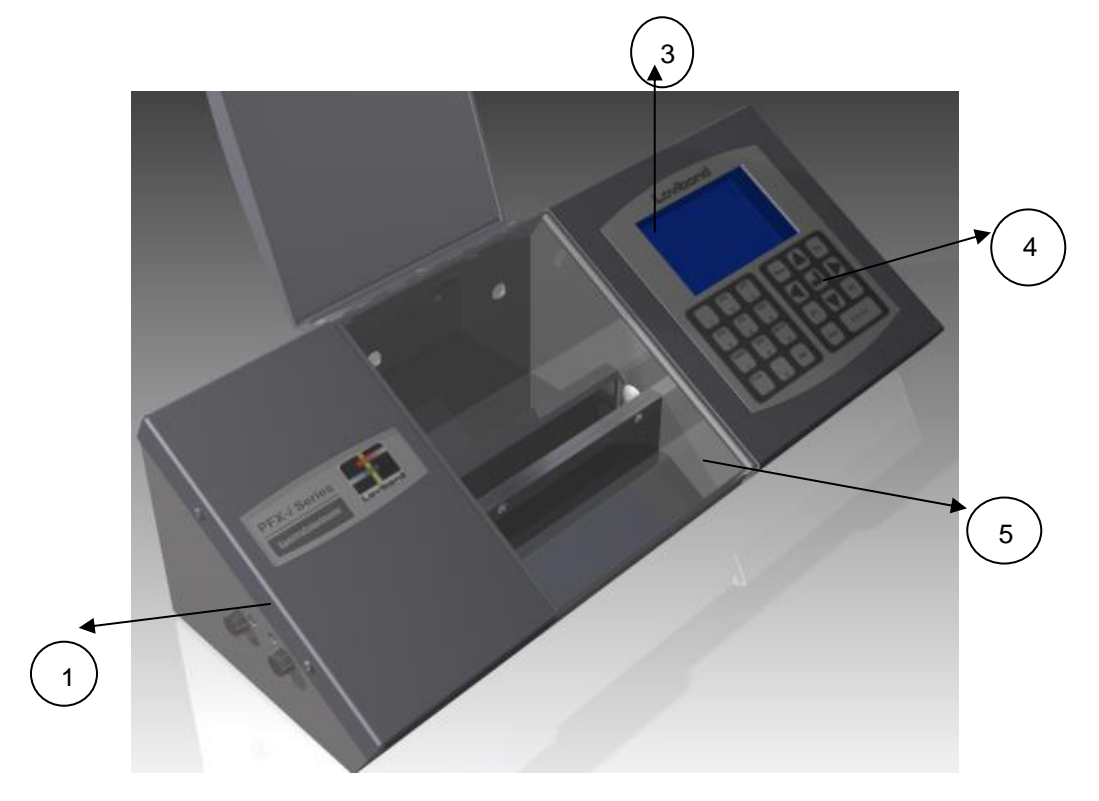

### Tecla:

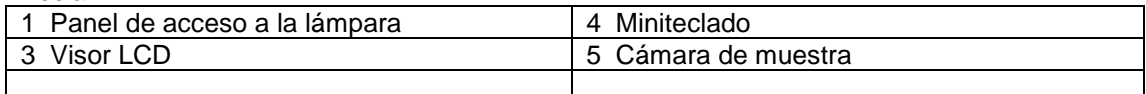

### **El miniteclado**

<span id="page-13-0"></span>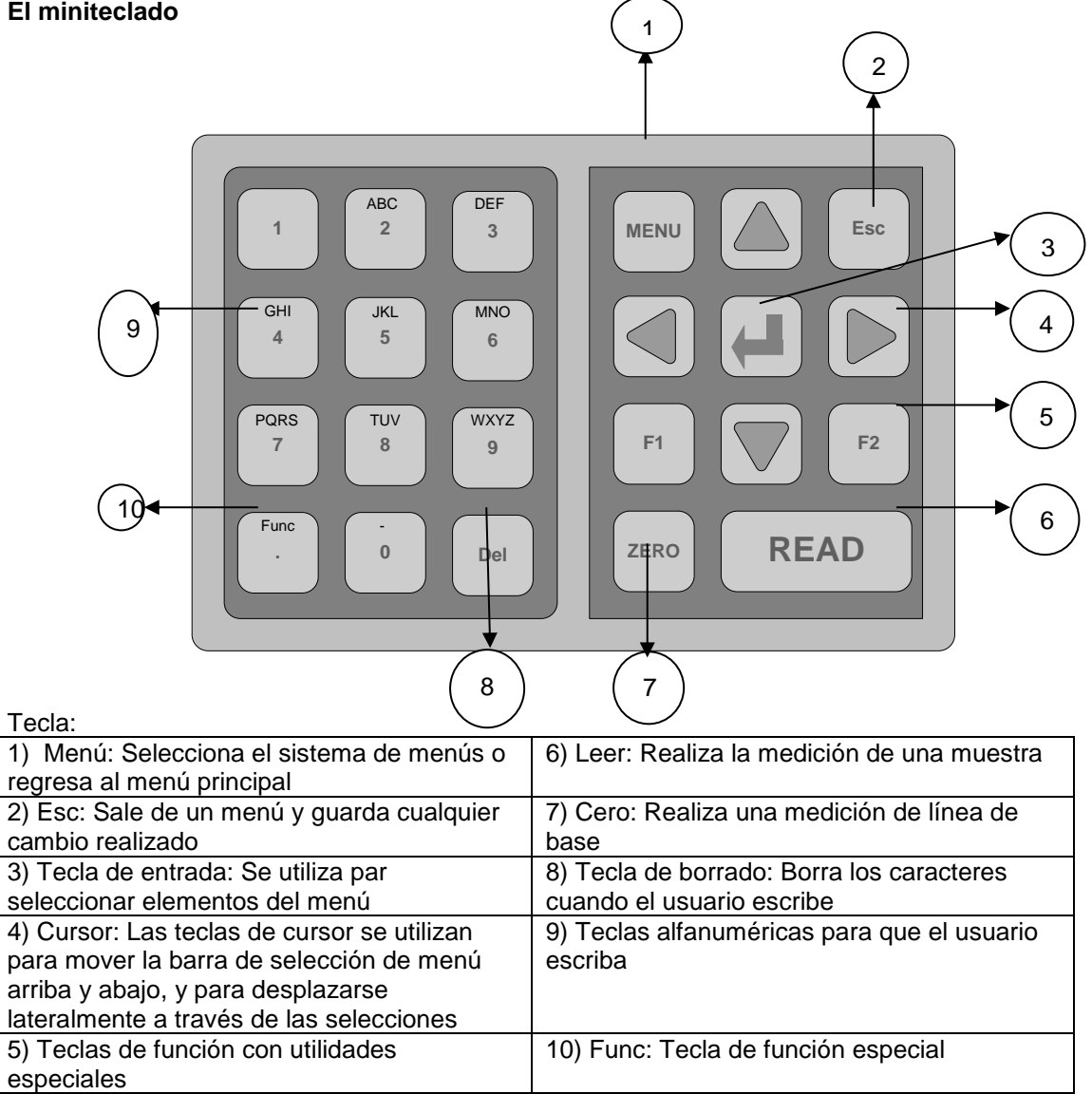

#### <span id="page-14-0"></span>**Puesta en marcha del instrumento**

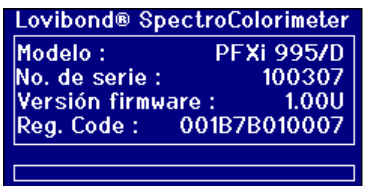

Cuando se enciende el instrumento el visor muestra el número de modelo, número de serie y la versión de firmware instalada.

### <span id="page-14-1"></span>**Configuración del hardware**

#### <span id="page-14-2"></span>**Configuraciones regionales**

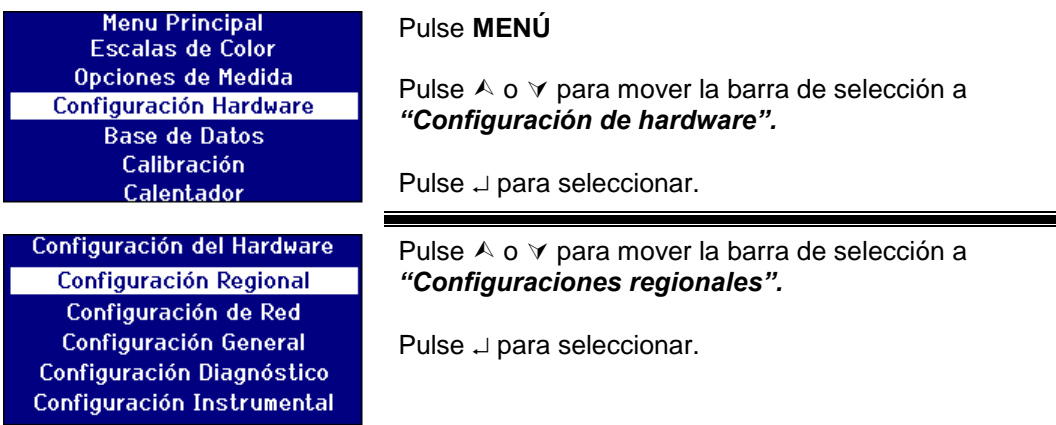

#### <span id="page-14-3"></span>**Configuración de idioma**

Los instrumentos de la serie PFX*i* incluyen los siguientes idiomas: Inglés, francés, alemán, español, italiano, portugués, chino, ruso y japonés. El instrumento puede cambiar a cualquiera de estos idiomas en cualquier momento. El idioma utilizado cambiará automáticamente al idioma seleccionado al salir de esta pantalla de menú.

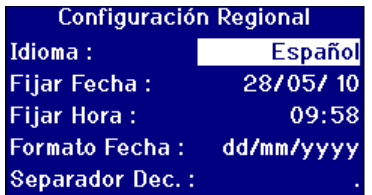

Pulse A o  $\forall$  para mover la barra de selección a "Idioma".

Pulse  $\triangleright$  o  $\triangle$  para desplazarse a través de la lista de opciones.

Pulse Esc para salir del menú y guardar el cambio o pulse  $\wedge$  o  $\vee$  para pasar al siguiente elemento del menú.

Desde el menú principal el idioma también se puede cambiar pulsando Func y uno de los códigos siguientes.

221 Inglés 222 Francés 223 Alemán 224 Español 225 Portugués 226 Italiano 227 Ruso 228 Chino 229 Japonés

### <span id="page-15-0"></span>**Ajuste de la fecha**

La serie PFX*i* tiene un reloj de tiempo real que se utiliza para el seguimiento temporal. La fecha señalada por el reloj se utiliza para almacenar resultados y se imprime junto con el resultado. El reloj tiene en cuenta automáticamente los años bisiestos.

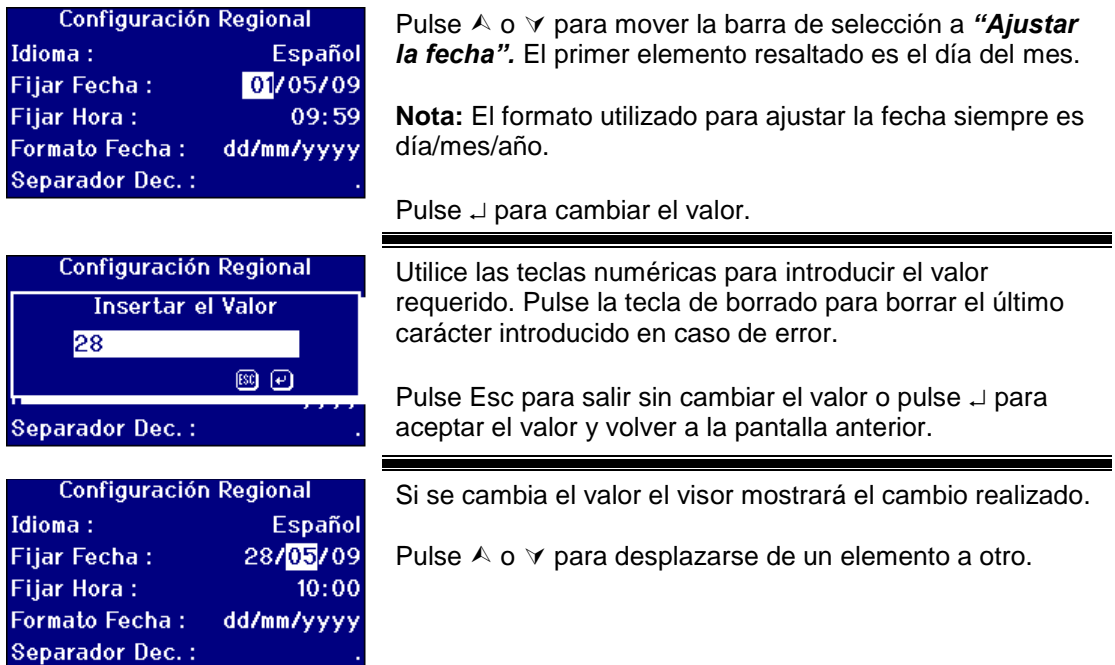

### <span id="page-15-1"></span>**Ajuste de la hora**

El instrumento integra un reloj de 24 horas; el formato para la hora es de tipo reloj de 24 horas.

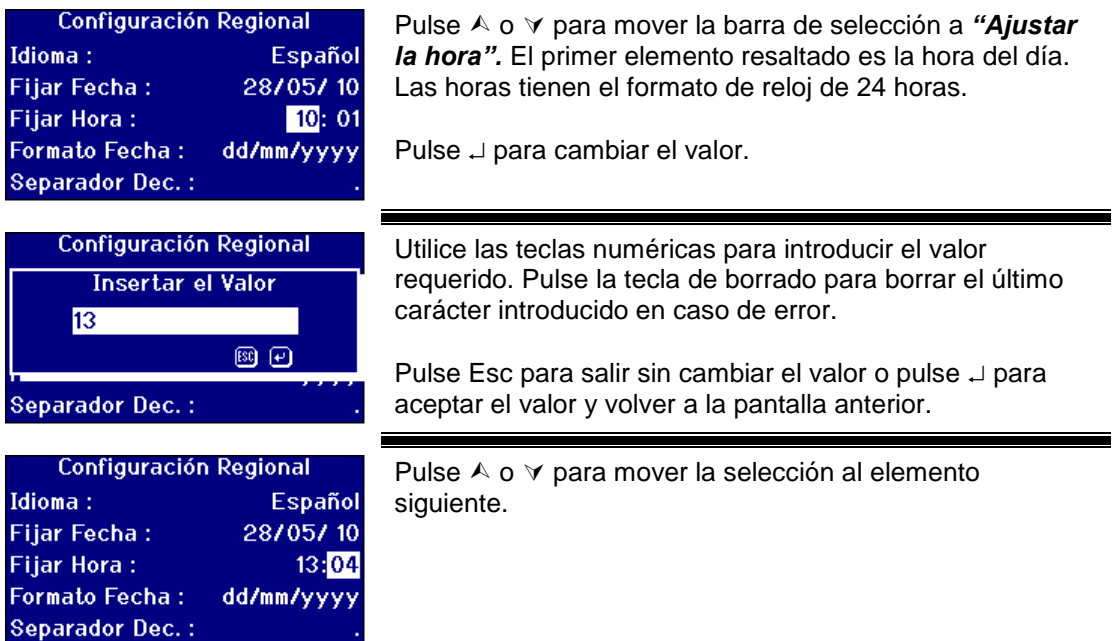

### <span id="page-16-0"></span>**Selección del formato de fecha**

El formato para la fecha puede establecerse como día/mes/año o mes/día/año. Este formato se utiliza al enviar datos a un ordenador o impresora y con los resultados almacenados. La fecha mostrada en el instrumentos siempre tiene el formato día/mes/año.

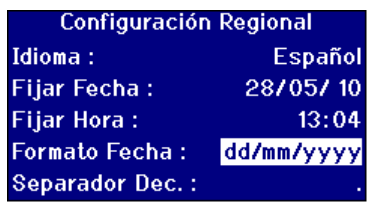

Pulse A o ∀ para mover la barra de selección a "Formato *de fecha".*

Pulse  $\triangleright$  o  $\triangle$  para desplazarse a través de la lista de opciones.

Las opciones son mm/dd/aaaa o dd/mm/aaaa.

Pulse Esc para salir del menú y guardar el cambio o

Pulse  $\wedge$  o  $\vee$  para pasar al siguiente elemento del menú.

#### <span id="page-16-1"></span>**Selección del separador decimal**

El formato del separador decimal puede ser "." o ",". Esta opción solo se utiliza para el formato de los datos que se envían a una impresora o a un ordenador. La opción escogida debe corresponder con las configuraciones regionales establecidas en el ordenador principal. En el instrumento siempre se utiliza "." como separador decimal.

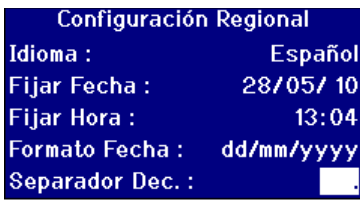

Pulse  $\wedge$  o  $\vee$  para mover la barra de selección a *"Separador decimal".*

Pulse  $\geq 0 \leq$  para desplazarse a través de la lista de opciones.

Las opciones son "." o ",".

Esta opción solo se utiliza para el formato de los datos que se envían a una impresora o a un ordenador. La opción escogida debe corresponder con las configuraciones regionales establecidas en el ordenador principal. En el instrumento siempre se utiliza "." como separador decimal.

Pulse Esc para salir del menú y guardar el cambio o

Pulse  $\wedge$  o  $\vee$  para pasar al siguiente elemento del menú.

### <span id="page-17-0"></span>**Configuraciones de red**

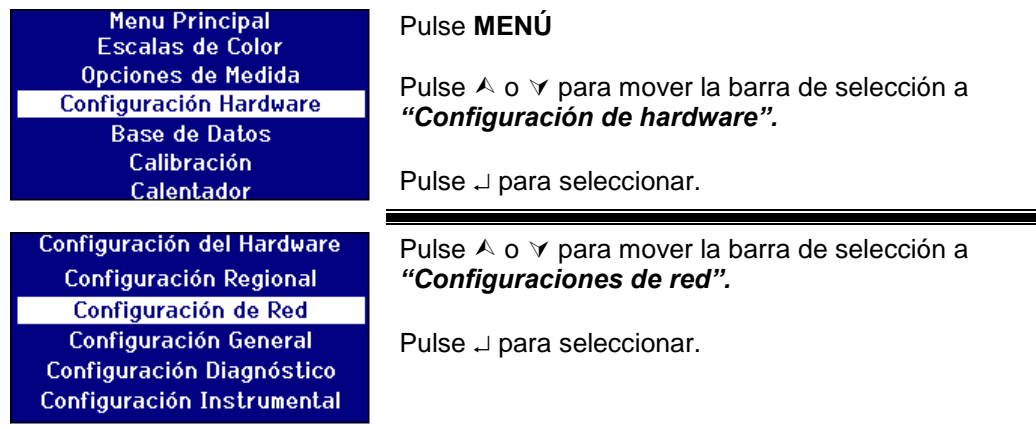

### <span id="page-17-1"></span>**Configuración de la asignación IP**

DHCP (Protocolo de configuración dinámica de host): Al instrumento se le asigna una dirección IP desde un servidor DHCP. Si se elige esta opción, no hace falta rellenar ninguno de los otros valores en la configuración de red.

Estática: El administrador de la red proporcionará una dirección IP para el instrumento, que deberá introducirse.

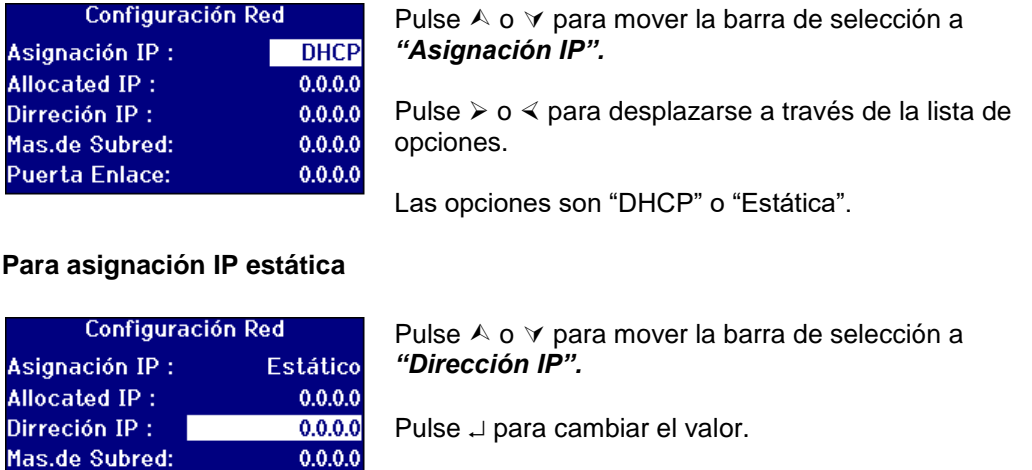

 $0.0.0.0$ 

 $0.0.0.0$ 

**80 @** 

Utilice las teclas numéricas y el . para introducir el valor requerido. Pulse la tecla de borrado para borrar el último carácter introducido en caso de error.

El formato para una dirección IP es xxx.xxx.xxx.xxx, donde el valor máximo para xxx es 255.

Pulse Esc para salir sin cambiar el valor o pulse  $\Box$  para aceptar el valor y volver a la pantalla anterior.

<span id="page-17-2"></span>**Puerta Enlace:** 

**Puerta Enlace:** 

Configuración Red **Insertar el Valor** 192.138.42.33

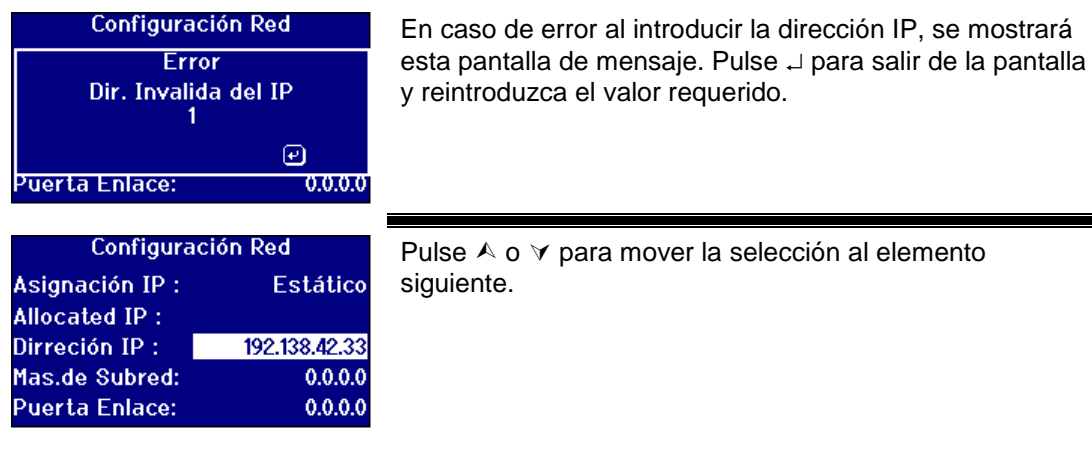

۰

### <span id="page-18-0"></span>**Configuración de la máscara de subred**

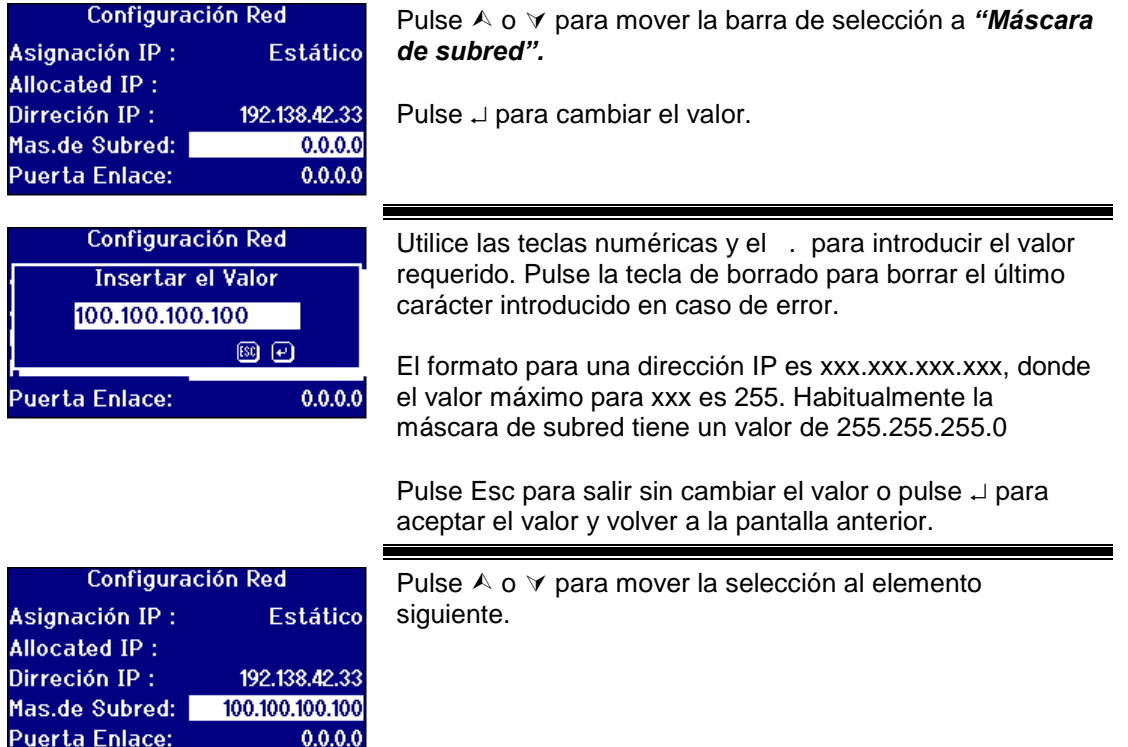

### <span id="page-19-0"></span>**Configuración de la puerta de enlace predeterminada**

Una puerta de enlace predeterminada es un nodo (un enrutador) en una red de ordenadores que sirve como punto de acceso a otra red. Los instrumentos PFX*i* la utilizan para conectar con el servidor de calibración remota o para las funciones de diagnóstico remoto.

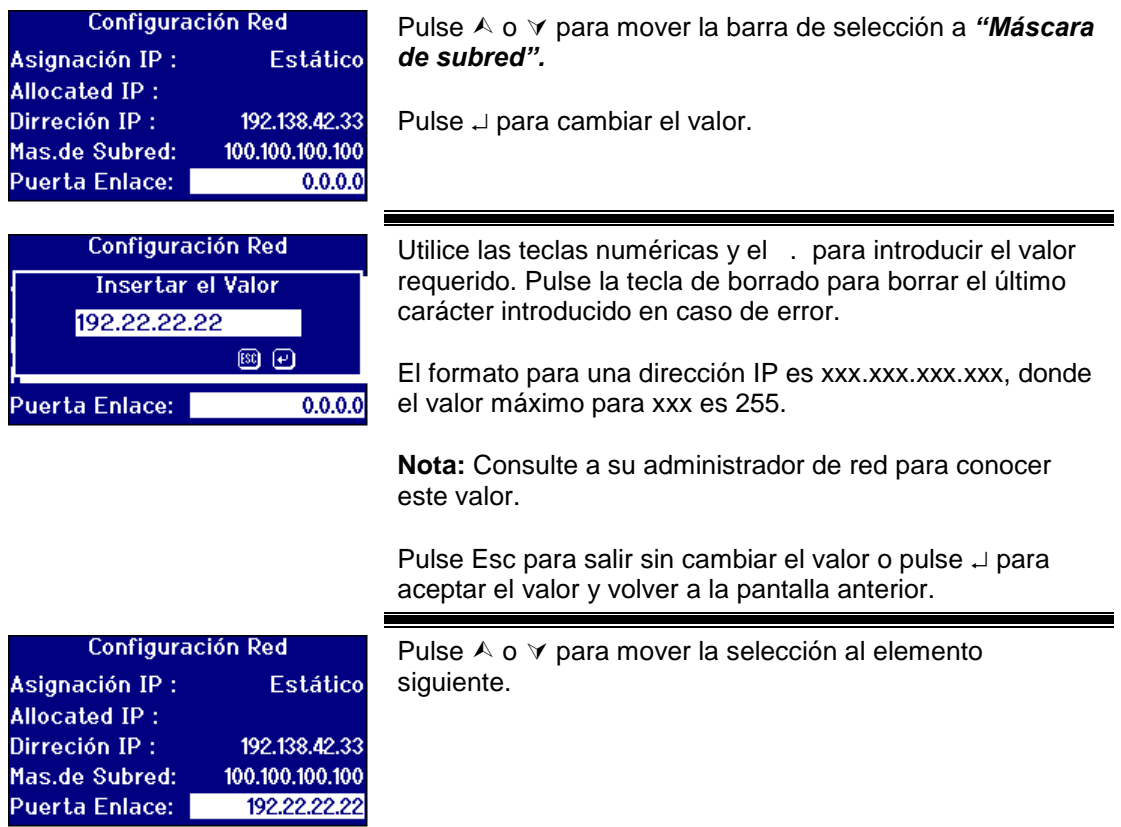

### <span id="page-19-1"></span>**Configuraciones generales**

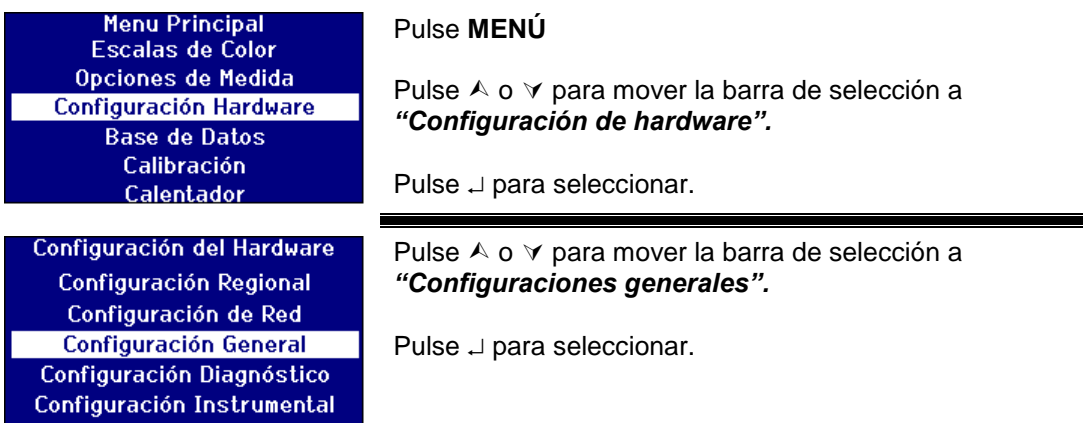

### <span id="page-20-0"></span>**Configuración de registro de eventos**

El registro de eventos registra cualquier cambio que se haga a la configuración del instrumento. Los datos se envían al puerto especificado en el "Puerto de archivos de registro" del "Registro de mediciones".

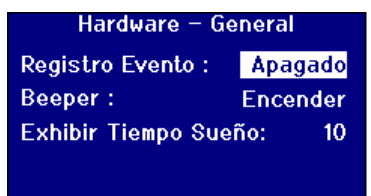

Pulse A o  $\vee$  para mover la barra de selección a "Registro" *de eventos".*

Pulse  $\triangleright$  o  $\triangle$  para desplazarse a través de la lista de opciones.

Las opciones son "Act." o "Desact.".

### <span id="page-20-1"></span>**Configuración del pitido**

Cada vez que se pulsa una tecla suena un pitido audible si esta opción está activada o permanece en silencio con esta opción desactivada.

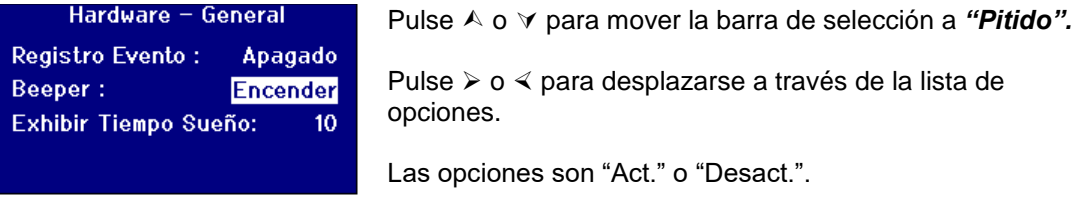

### <span id="page-20-2"></span>**Configuración de la suspensión del visor**

La luz de fondo del visor puede ajustarse para que se apague después de un intervalo especificado si no ha habido actividad. Esto reduce la energía que utiliza el instrumento en modo de espera. Este intervalo de tiempo se mide en minutos.

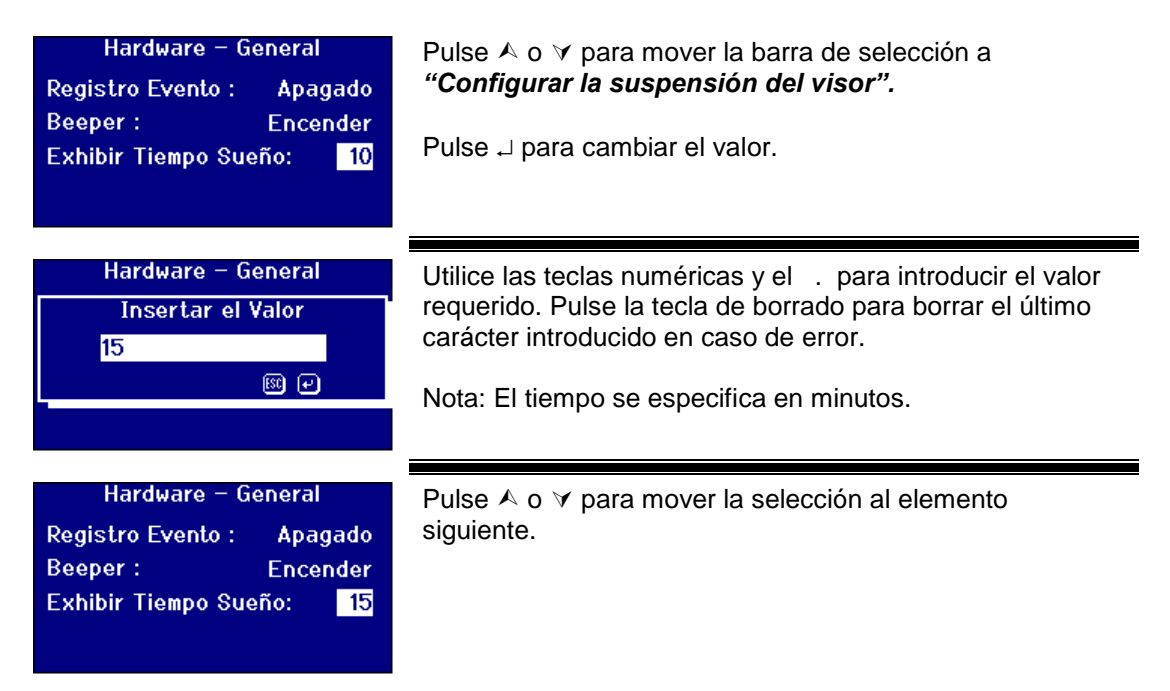

## <span id="page-21-0"></span>**Opciones de medición**

### <span id="page-21-1"></span>**Configuración de la medición**

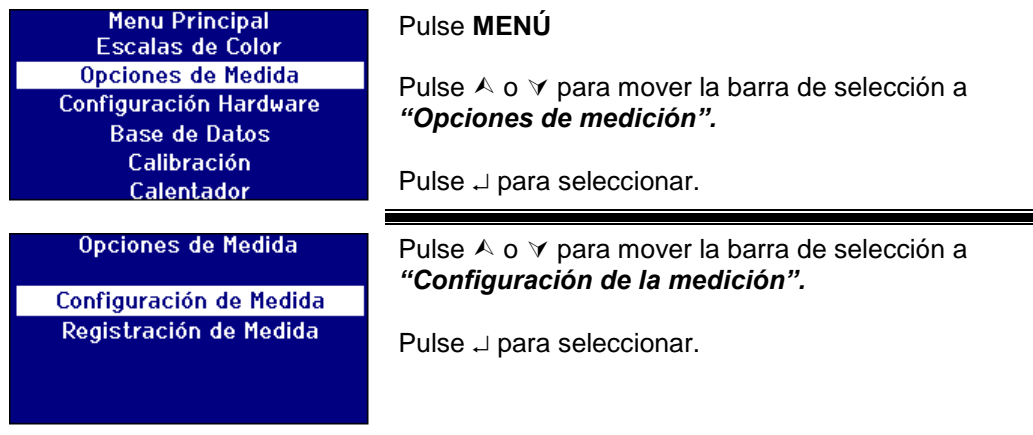

### <span id="page-21-2"></span>**Configuración de ID**

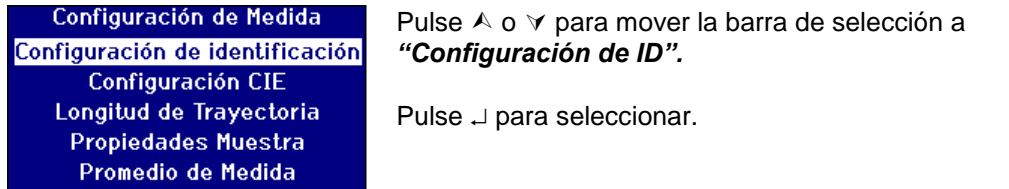

### **Configuración de ID de usuario**

Cuando está activada la ID (identificación) de usuario, cada vez que se realiza una medición se abre un cuadro que pide la ID de usuario. Cuando la ID de usuario está establecida como "Opcional" el usuario puede pulsar  $\Box$  para introducir un valor vacío o introducir una cadena de hasta 4 caracteres. Cuando la ID de usuario está establecida como "Requerida" el usuario debe introducir al menos un carácter para continuar.

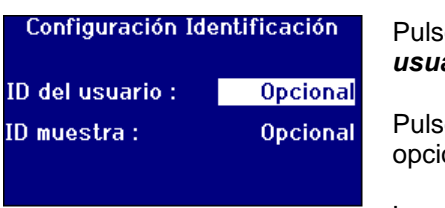

Pulse A o  $\vee$  para mover la barra de selección a "ID de *usuario".*

Pulse  $\triangleright$  o  $\triangle$  para desplazarse a través de la lista de opciones.

Las opciones son "Ninguna", "Opcional" o "Requerida".

#### **Configuración de ID de muestra**

Cuando está activada la ID (identificación) de muestra, cada vez que se realiza una medición se abre un cuadro que pide la ID de la muestra. Cuando la ID de muestra está establecida como "Opcional" el usuario puede pulsar para introducir un valor vacío o introducir una cadena de hasta 10 caracteres. Cuando la ID de muestra está establecida como "Requerida" el usuario debe introducir al menos un carácter para continuar.

Lovibond® Serie PFX*i* Manual de instrucciones del operador V1.7

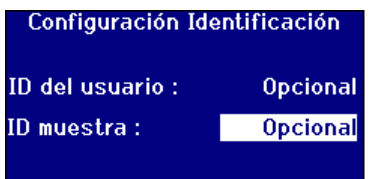

Pulse  $\land$  o  $\lor$  para mover la barra de selección a "ID de *usuario".*

Pulse  $\triangleright$  o  $\triangle$  para desplazarse a través de la lista de opciones.

Las opciones son "Ninguna", "Opcional" o "Requerida".

### <span id="page-22-0"></span>**Configuraciones CIE**

Al realizar una medición utilizando uno de los espacios de color CIE, el usuario debe establecer la configuración correcta de observador e iluminante. Los cambios en estos valores solo afectarán a las escalas CIE. No afectarán las demás escalas de colores.

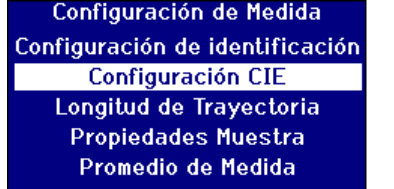

Pulse  $\wedge$  o  $\vee$  para mover la barra de selección a *"Configuración CIE".*

Pulse  $\Box$  para seleccionar.

### <span id="page-22-1"></span>**Cambio de observador**

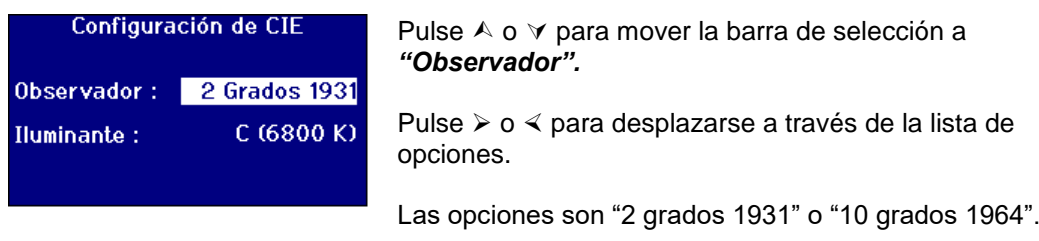

### <span id="page-22-2"></span>**Cambio de iluminante**

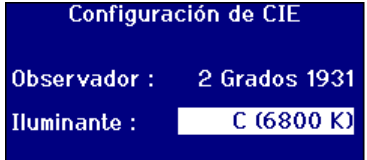

Pulse  $\wedge$  o  $\vee$  para mover la barra de selección a *"Iluminante".*

Pulse  $\triangleright$  o  $\triangle$  para desplazarse a través de la lista de opciones.

Las opciones son iluminantes CIE A, B, C y D65.

### <span id="page-23-0"></span>**Longitud de camino**

Algunas escalas de colores y parámetros utilizan la longitud de camino de la célula de muestra en sus cálculos, como clorofila, betacaroteno, EBC e Icumsa. El usuario debe especificar siempre la longitud de camino para la célula de muestra que se está utilizando. Esto también es importante al imprimir o almacenar resultados ya que la longitud de camino se guarda junto con los datos de medición.

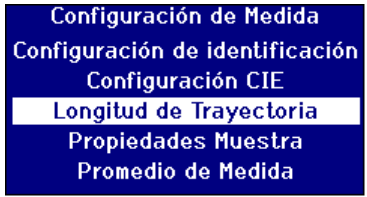

Pulse  $\wedge$  o  $\vee$  para mover la barra de selección a *"Longitud de camino".*

Pulse  $\Box$  para seleccionar.

#### <span id="page-23-1"></span>**Selección de la longitud de camino de la célula en la lista**

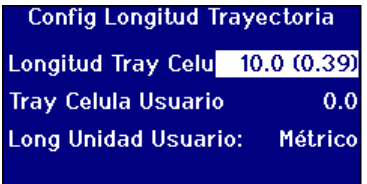

Pulse  $\wedge$  o  $\vee$  para mover la barra de selección a *"Longitud de camino de la célula".*

Pulse  $\triangleright$  o  $\triangle$  para desplazarse por la lista de longitudes de camino.

#### <span id="page-23-2"></span>**Longitud de camino definida por el usuario**

Si en la opción de *"Longitud de camino de la célula"* se establece *"Usuario"* aparecerá la línea adicional *"Introduzca el camino de la célula"* en el visor.

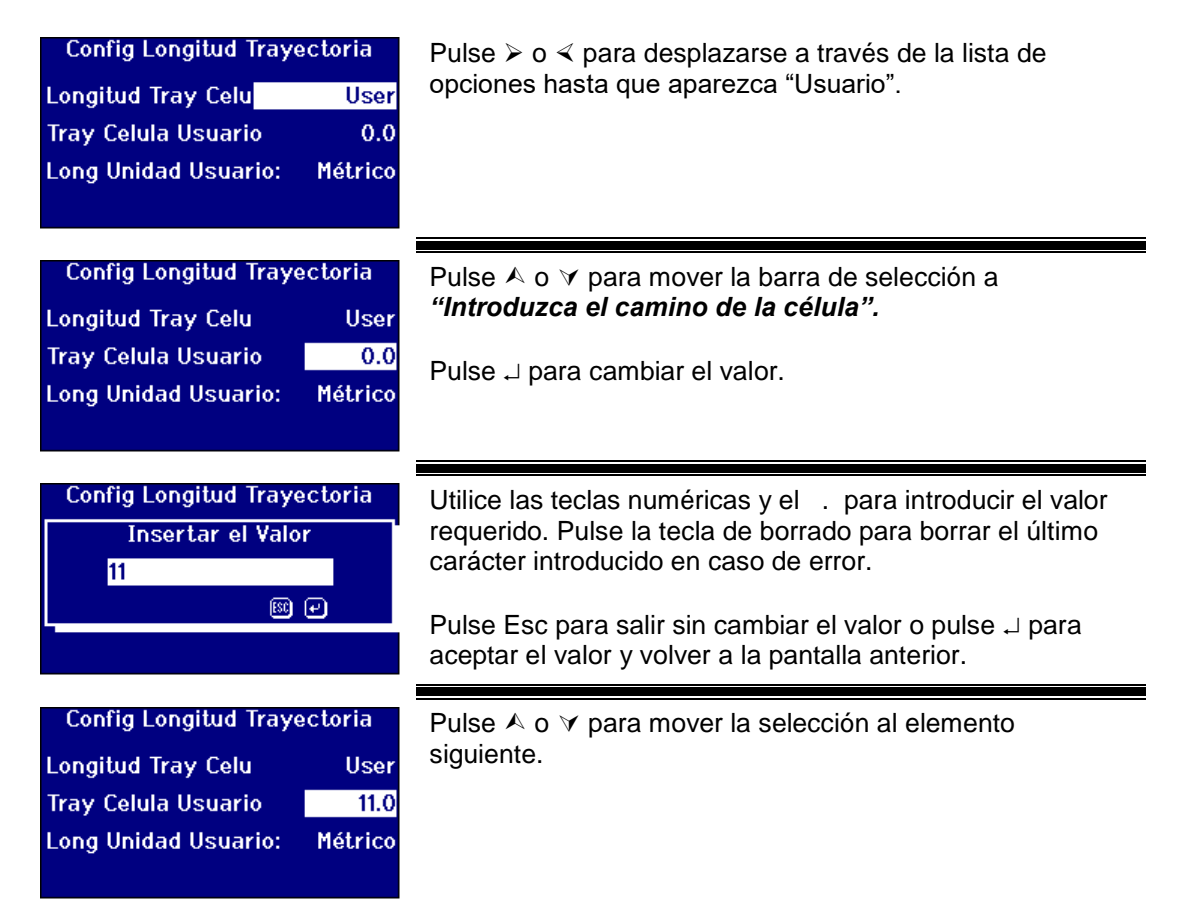

Lovibond® Serie PFX*i* Manual de instrucciones del operador V1.7

#### <span id="page-24-0"></span>**Unidades de longitud de usuario**

Esta configuración establece el sistema de medición para que el usuario introduzca la longitud de camino de la célula.

Config Longitud Trayectoria Longitud Tray Celu User **Tray Celula Usuario**  $11.0$ Long Unidad Usuario: Métrico

Pulse  $\wedge$  o  $\vee$  para mover la barra de selección a *"Unidades de longitud de usuario*

Pulse  $\triangleright$  o  $\triangle$  para desplazarse a través de la lista de opciones.

Las opciones son Métrico (mm) o Imperial (pulgadas).

#### <span id="page-24-1"></span>**Propiedades de la muestra**

La escala de colores EBC permite hacer una dilución cuando el color es más oscuro que la escala. El PFX*i* utiliza este factor de dilución para obtener el resultado proporcional.

El factor de dilución se almacena junto a la medición de la muestra y su valor se puede imprimir, es una buena práctica guardar esta información ya que permite a otros usuarios ver cómo se ha realizado una medición.

El valor Brix se utiliza solamente para la determinación del valor ICUMSA.

Tanto el factor de dilución como el valor Brix o bien pueden tener un valor fijo por defecto o bien su valor se puede introducir manualmente al mismo tiempo que se realiza la medición.

Configuración de Medida Configuración de identificación Configuración CIE Longitud de Trayectoria **Propiedades Muestra** Promedio de Medida

Pulse  $\wedge$  o  $\vee$  para mover la barra de selección a *"Propiedades de la muestra".*

Pulse  $\Box$  para seleccionar.

<span id="page-24-2"></span>**Factor de dilución**

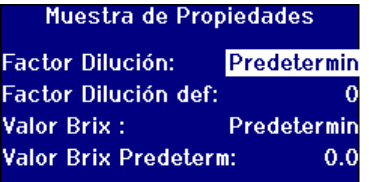

Pulse  $\wedge$  o  $\vee$  para mover la barra de selección a "Factor" *de dilución".*

Pulse  $\triangleright$  o  $\triangle$  para desplazarse a través de la lista de opciones.

Las opciones son "Por defecto" o "Manual".

### <span id="page-24-3"></span>**Introducción del factor de dilución por defecto**

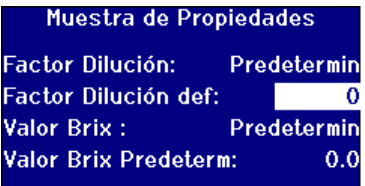

Pulse  $\wedge$  o  $\vee$  para mover la barra de selección a "Def. *factor dilución".*

Pulse  $\Box$  para cambiar el valor.

### Lovibond® Serie PFX*i* Manual de instrucciones del operador V1.7

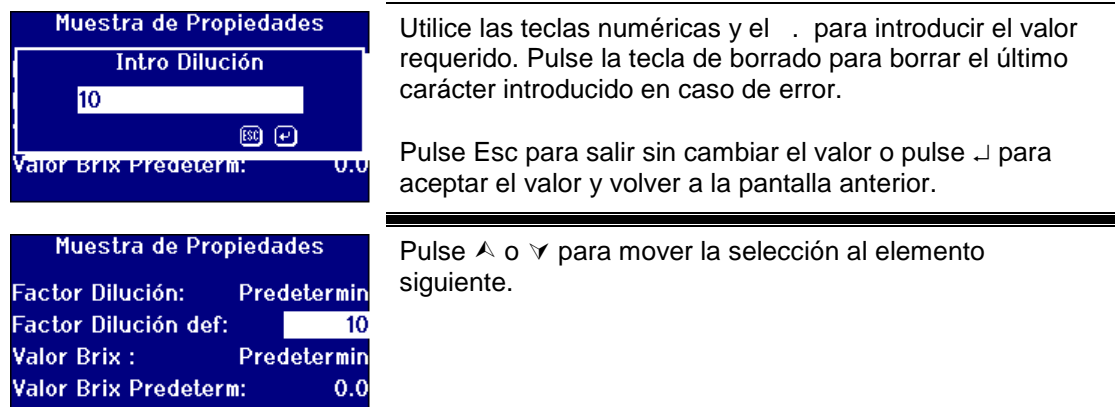

### <span id="page-25-0"></span>**Valor Brix**

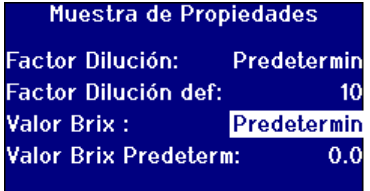

Pulse  $\land$  o  $\lor$  para mover la barra de selección a "Valor *Brix".*

Pulse ≻ o < para desplazarse a través de la lista de opciones.

Las opciones son "Por defecto" o "Manual".

### **Introducción del valor por defecto para Brix**

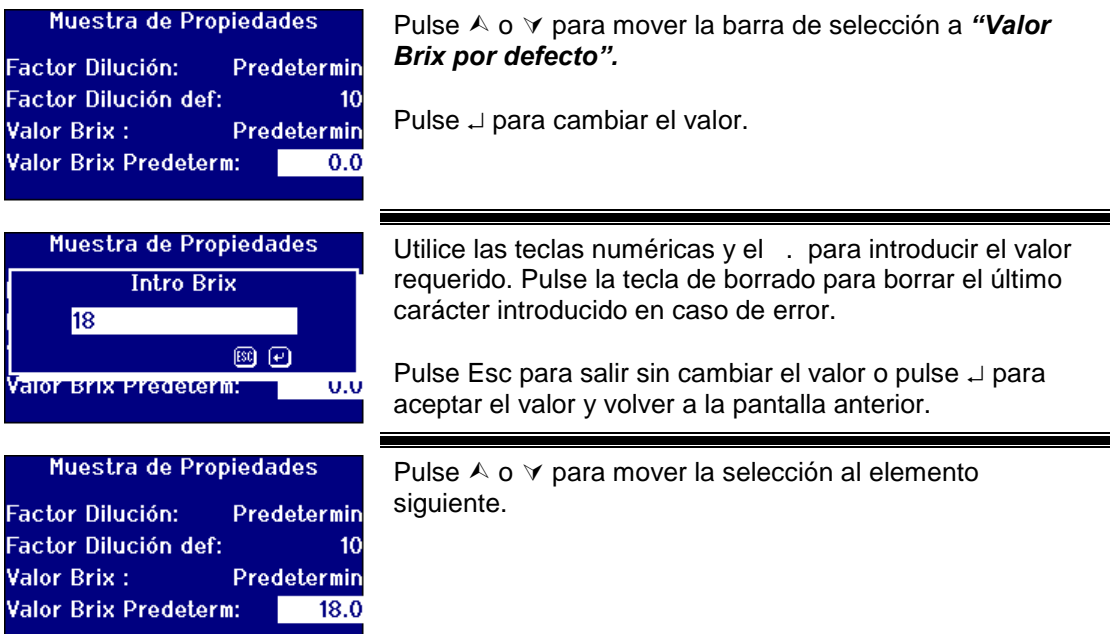

### <span id="page-26-0"></span>**Promedio de medición**

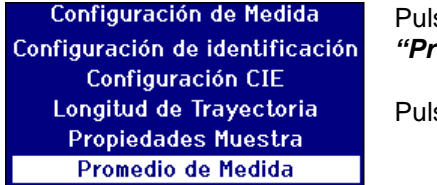

se  $\wedge$  o  $\vee$  para mover la barra de selección a *"Promedio de medición".*

 $se \cup para selectionar.$ 

### <span id="page-26-1"></span>**Activación/Desactivación del promedio de medición**

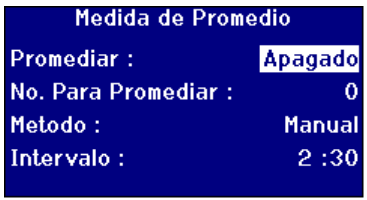

Pulse  $\wedge$  o  $\vee$  para mover la barra de selección a *"Promedio".*

Pulse  $\triangleright$  o  $\triangle$  para desplazarse a través de la lista de opciones.

Las opciones son "Act." o "Desact.".

### <span id="page-26-2"></span>**Configuración del número de mediciones a promediar**

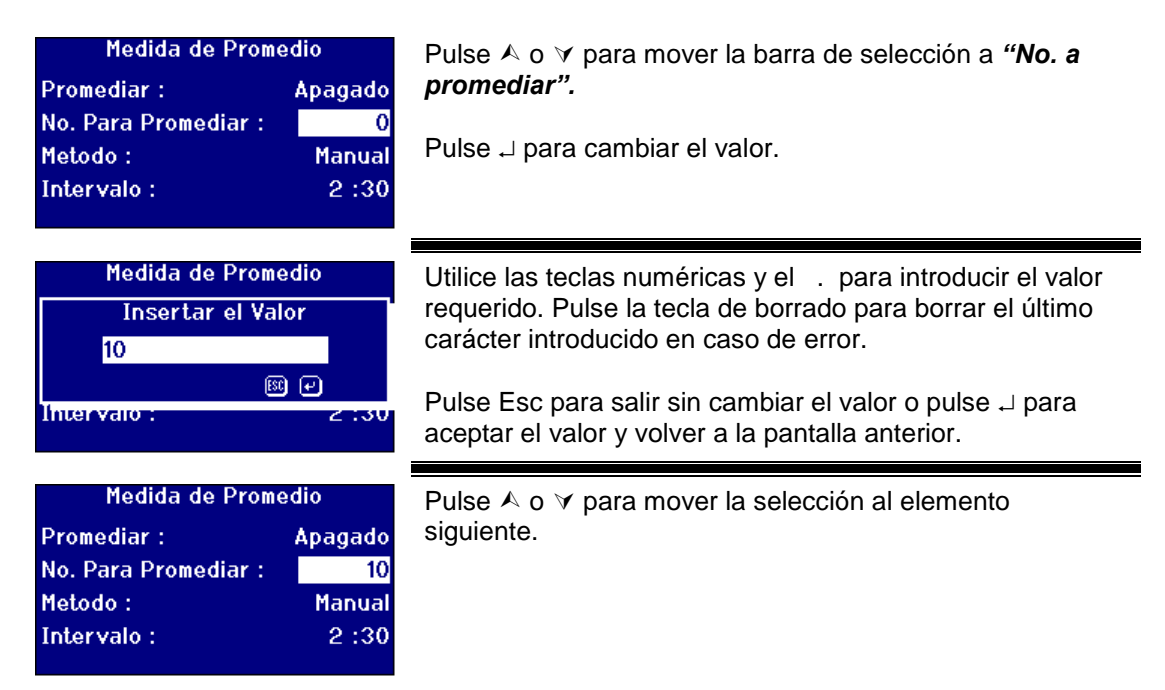

#### <span id="page-26-3"></span>**Selección del método de promediación**

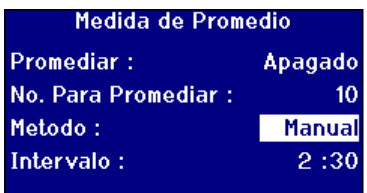

Pulse  $\wedge$  o  $\vee$  para mover la barra de selección a *"Método".*

Pulse  $\triangleright$  o  $\triangle$  para desplazarse a través de la lista de opciones.

Las opciones son "Manual" o "Automático".

### <span id="page-27-0"></span>**Ajuste del intervalo de tiempo para la promediación automática**

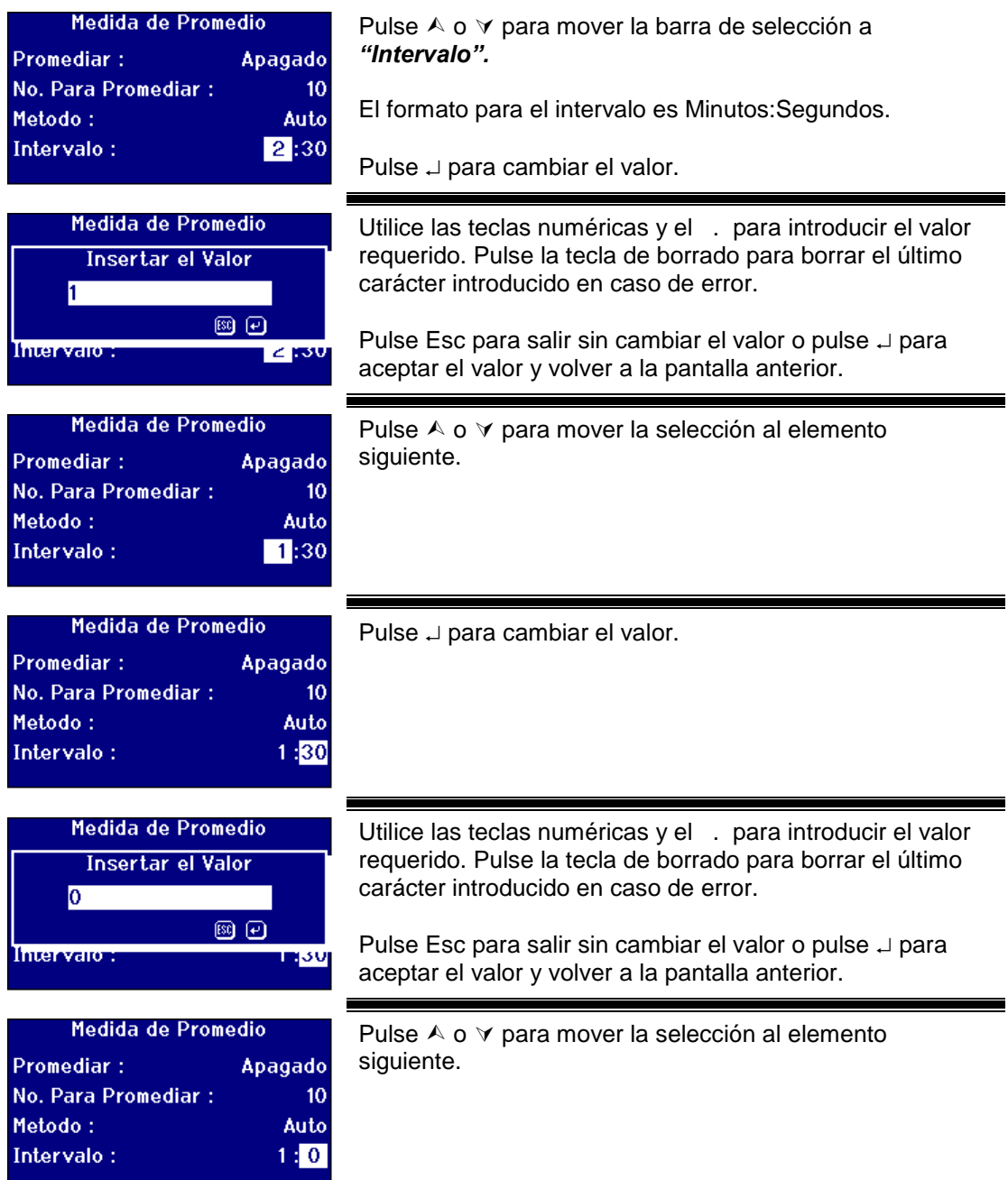

## <span id="page-28-0"></span>**Registro de mediciones**

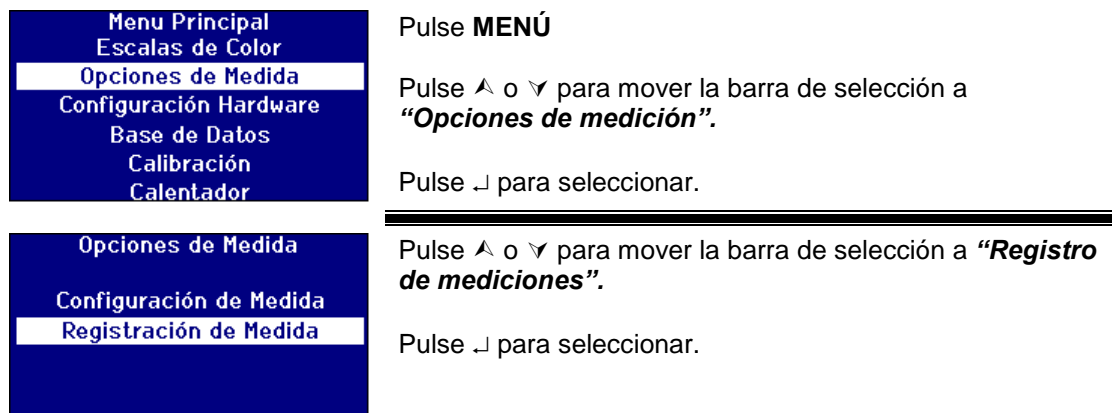

### <span id="page-28-1"></span>**Activación/Desactivación del registro**

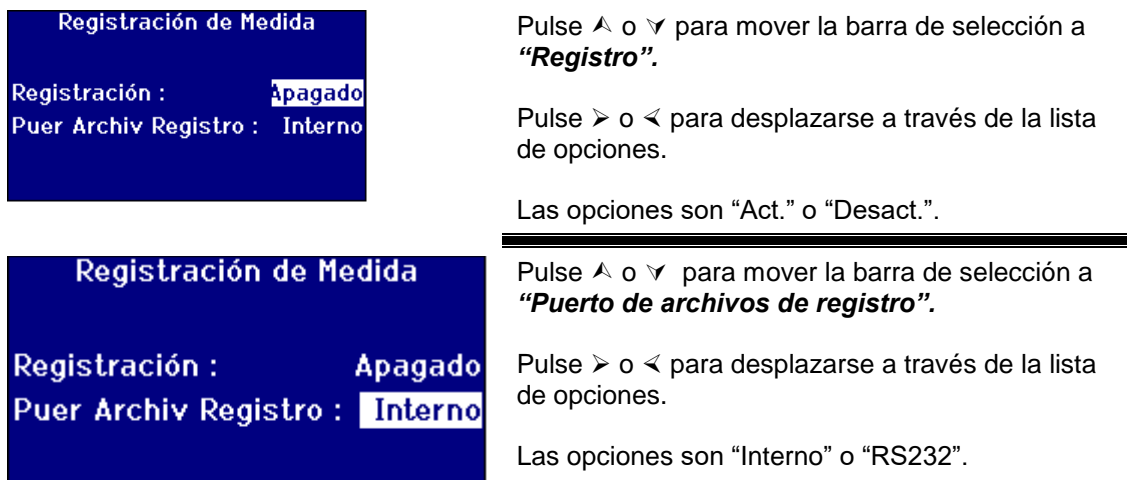

### <span id="page-28-2"></span>**Configuración del calefactor (solo disponible en versiones con calefactor)**

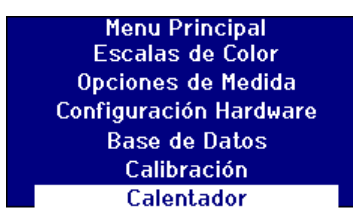

### Pulse **MENÚ**

Pulse  $\wedge$  o  $\vee$  para mover la barra de selección a *"Calefactor".*

Pulse  $\Box$  para seleccionar.

### <span id="page-28-3"></span>**Activación/Desactivación del calefactor**

Calentador Permita Calentador : Apagado Fijar Temperatura a C : 70

Pulse  $\wedge$  o  $\vee$  para mover la barra de selección a "Activar" *calefactor".*

Pulse  $\geq 0 \leq$  para desplazarse a través de la lista de opciones.

Las opciones son "Act." o "Desact.".

Lovibond® Serie PFX*i* Manual de instrucciones del operador V1.7

<span id="page-30-0"></span>El calefactor se puede activar/desactivar desde la pantalla de resultado pulsando **Func** y luego **2** para desactivar el calefactor o **Func** y luego **3** para activar el calefactor.**Configuración de la temperatura requerida**

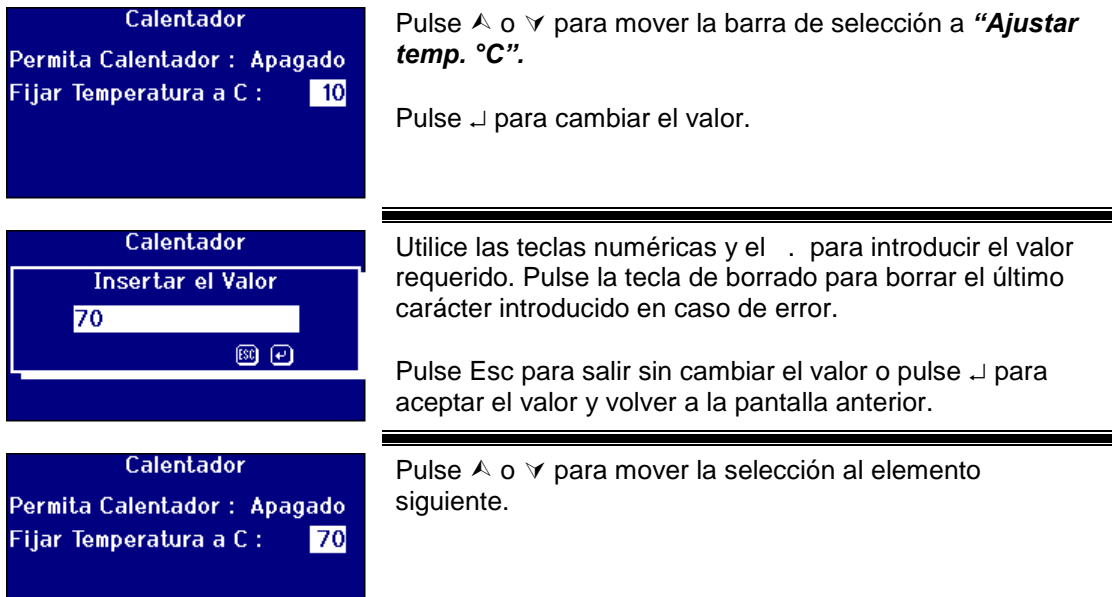

### <span id="page-31-0"></span>**Selección de las escalas de colores**

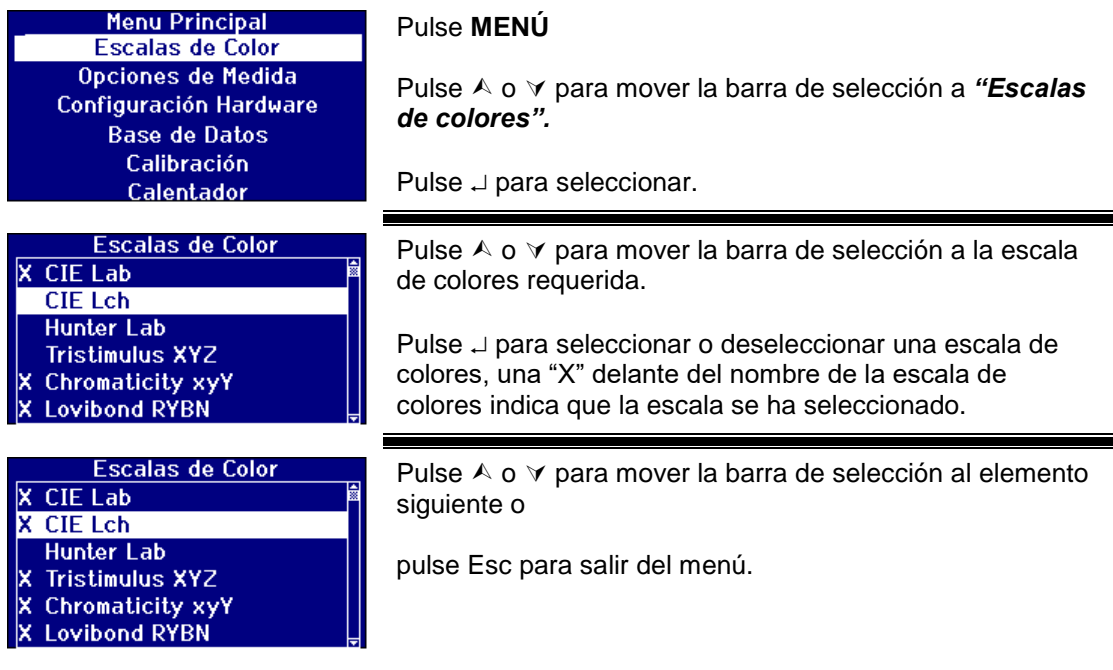

### <span id="page-31-1"></span>**Desbloqueo de una escala de colores**

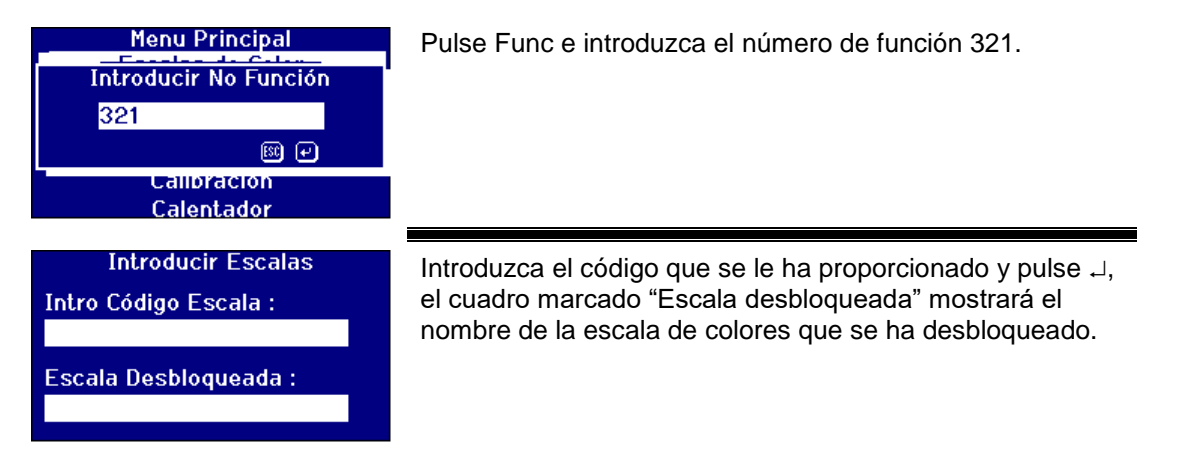

### <span id="page-32-0"></span>**Realización de una medición de línea de base**

Es necesario realizar una medición de línea de base antes de realizar mediciones de muestras y a intervalos cuando el instrumento se usa continuamente. La medición de línea de base calibra el instrumento tanto para valores oscuros como claros. **Cuando realice una medición de línea de base, asegúrese siempre de que la cámara de muestra esté vacía.** 

Esta medición debe repetirse por lo menos cada 4 horas pulsando la tecla **CERO**.

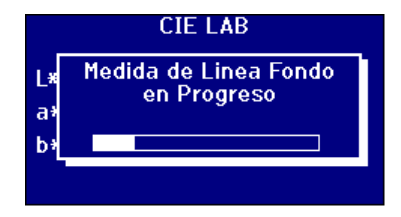

Cuando la medición de línea de base ha terminado, el instrumento volverá a la pantalla que se mostraba antes de pulsar **CERO**.

#### <span id="page-32-1"></span>**Preparación de una muestra**

Cuando la medición se realice de acuerdo con un método de prueba estándar (véase tabla a continuación), consulte el método para ver los detalles de la preparación de muestras. En general, las muestras deben ser claras, no turbias, ya que el material suspendido puede causar la dispersión del rayo de luz, creando bajos valores de transmisión que no corresponden al color de la muestra.

Asegúrese de que las ventanas de los extremos de la célula de muestra estén limpias y asegúrese de sujetar las células solamente por los lados. Deje tiempo para que las muestras viscosas reposen, asegurándose de que las burbujas de aire se hayan dispersado y no haya movimiento en la muestra.

Cuando las muestras se miden a temperaturas elevadas, las células también deben calentarse para evitar que el gradiente de temperatura deforme el rayo de luz. Revolviendo la muestra en las células antes de la medición también se puede ayudar a crear una temperatura uniforme a través de la muestra.

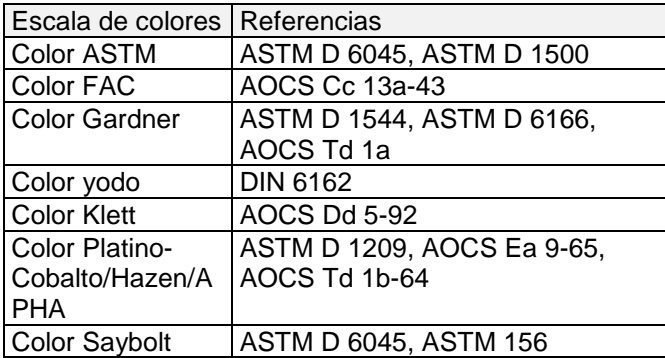

## <span id="page-33-0"></span>**Realización de una medición**

Cuando la medición de línea de base ha terminado, el instrumento está listo para utilizarse. **Posicione la célula de muestra en el extremo derecho de la cámara de muestra**. Cierre la tapa de la cámara de muestra y pulse la tecla **LEER**.

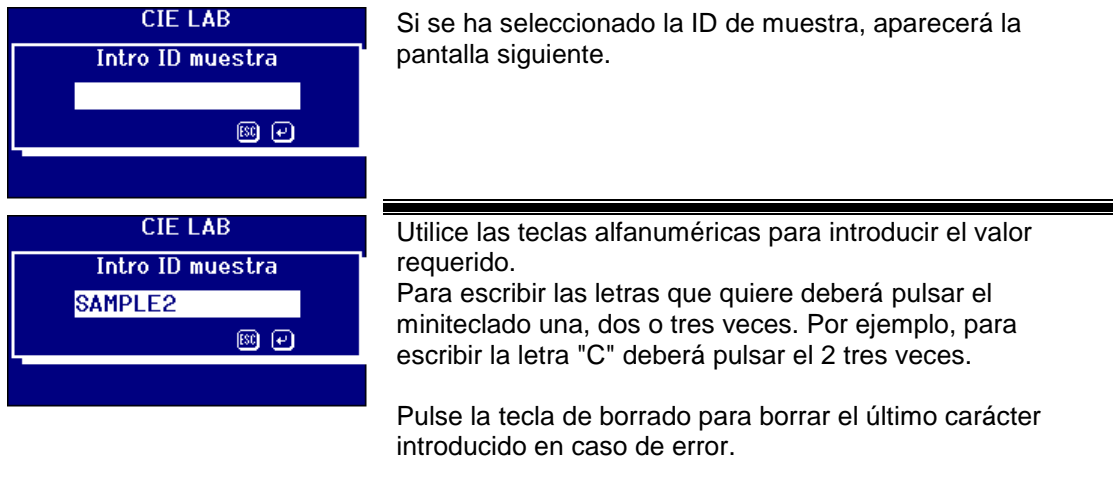

Pulse Esc para salir o pulse  $\Box$  para aceptar el valor.

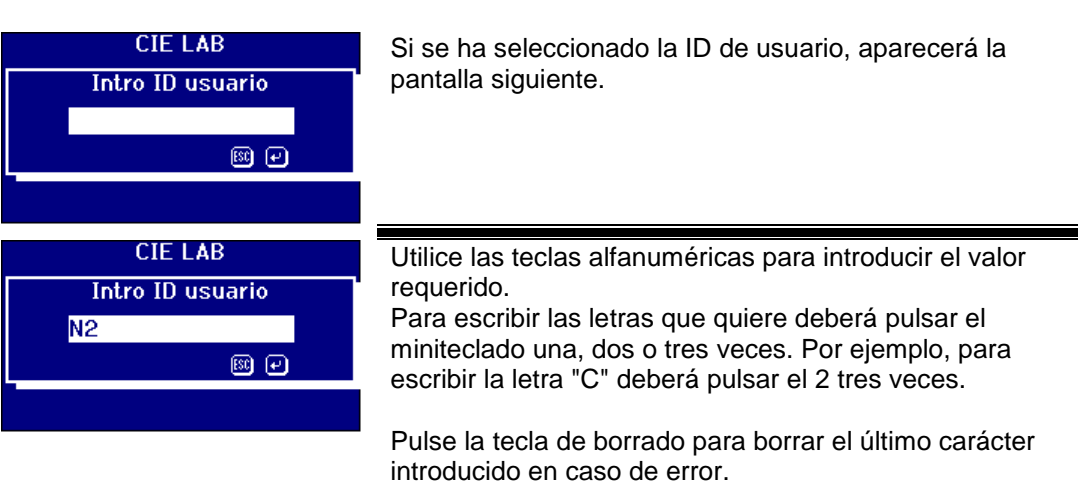

Pulse Esc para salir o pulse  $\Box$  para aceptar el valor.

Si se ha seleccionado una escala de colores ICUMSA y el

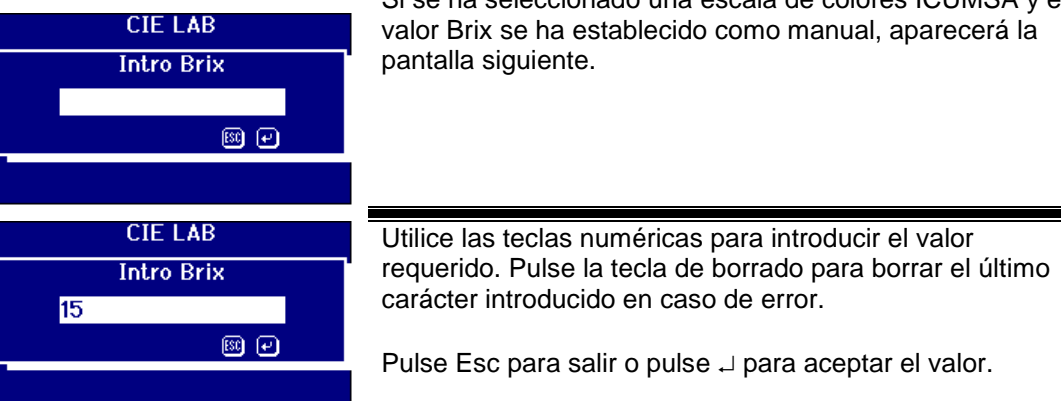

Lovibond® Serie PFX*i* Manual de instrucciones del operador V1.7

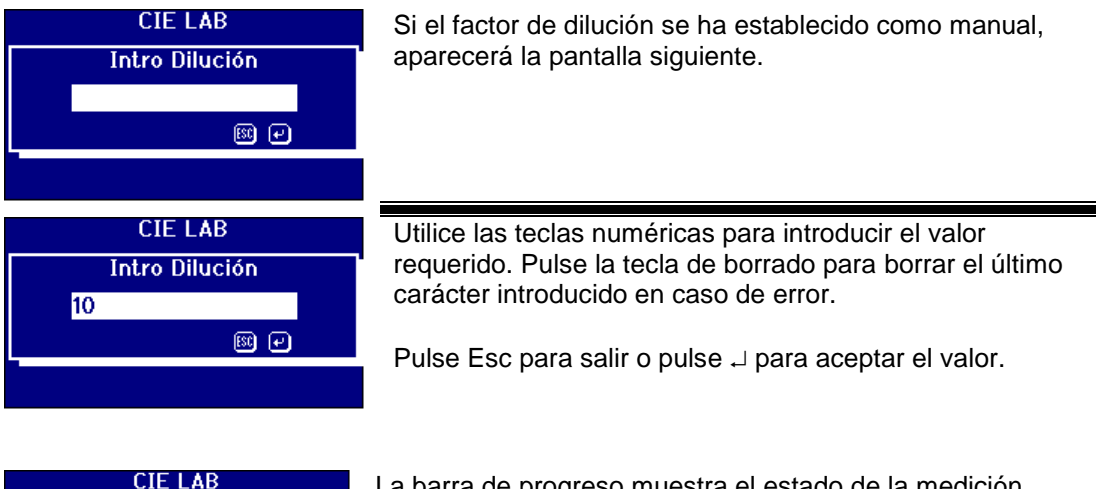

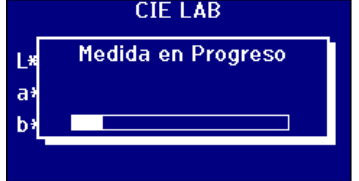

La barra de progreso muestra el estado de la medición. Cuando haya finalizado la medición, la pantalla mostrará el resultado.

### <span id="page-34-0"></span>**Visualización de los resultados**

<span id="page-34-1"></span>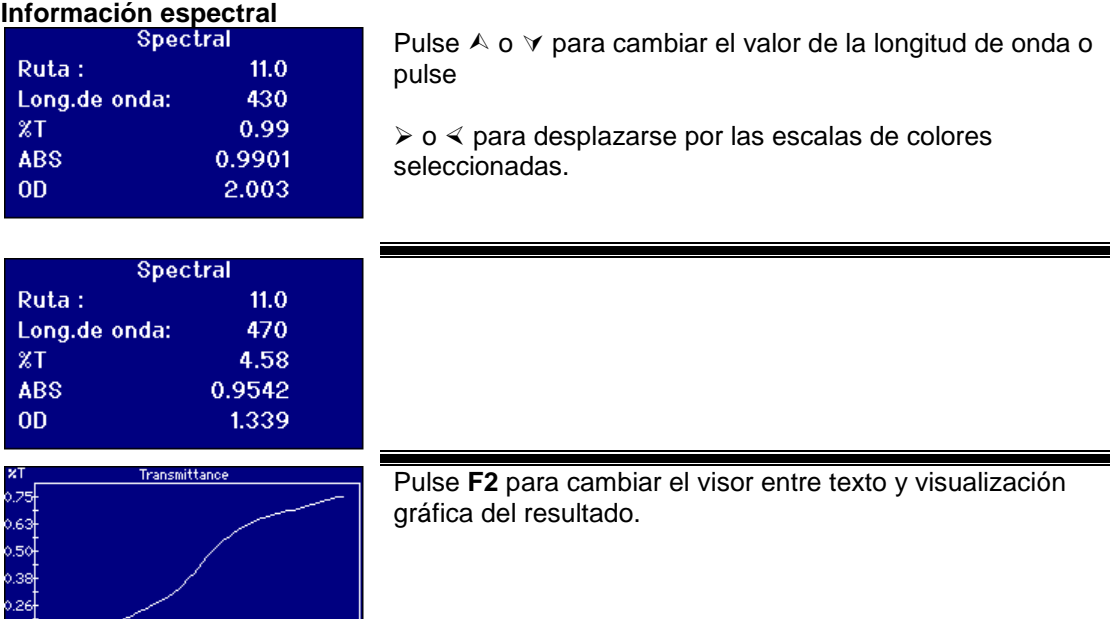

en<br>en ekk sha sha

### <span id="page-35-0"></span>**Escalas de colores CIE**

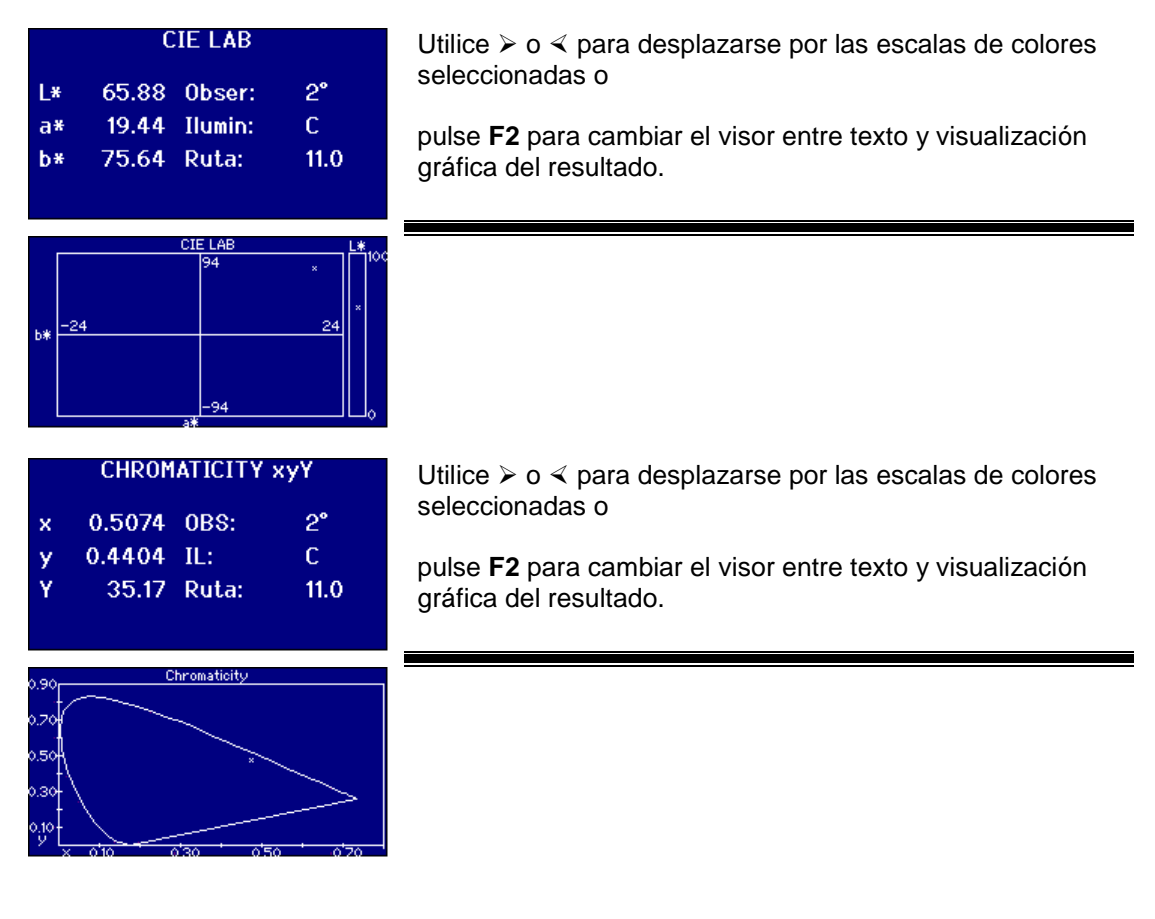

#### <span id="page-35-1"></span>**Otras escalas de colores**

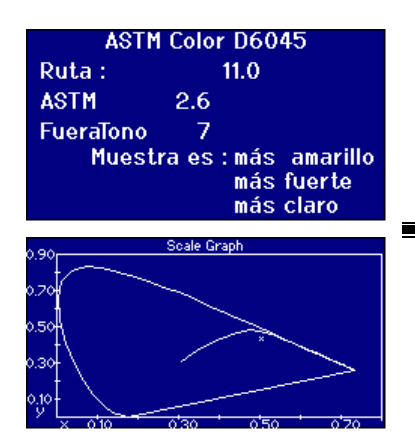

Utilice  $\triangleright$  **o**  $\triangle$  para desplazarse por las escalas de colores seleccionadas o

pulse **F2** para cambiar el visor entre texto y visualización gráfica del resultado.

El gráfico muestra la línea de la escala de colores en el diagrama de cromaticidad CIE xy. La muestra que se ha medido se muestra como una "x".

### <span id="page-36-0"></span>**Impresión de los resultados**

Si "Registro de mediciones" se ha establecido como "ACT." los resultados para las escalas de colores seleccionadas se enviarán al puerto seleccionado.

Una impresora en serie se puede conectar al puerto RS232 de la parte posterior del instrumento. La impresora debe configurarse según los criterios de salida del instrumento, los ajustes para RS232 son:

Número de baudios: 19200 Bits de datos: 8 Bits de parada: 1 Paridad: Ninguna Protocolo de enlace: Ninguno

Para imprimir el resultado mostrado en la pantalla pulse Func y luego pulse **0** . Para imprimir todas las escalas seleccionadas pulse Func y luego pulse **1** .

### <span id="page-36-1"></span>**Modo diferencia de color**

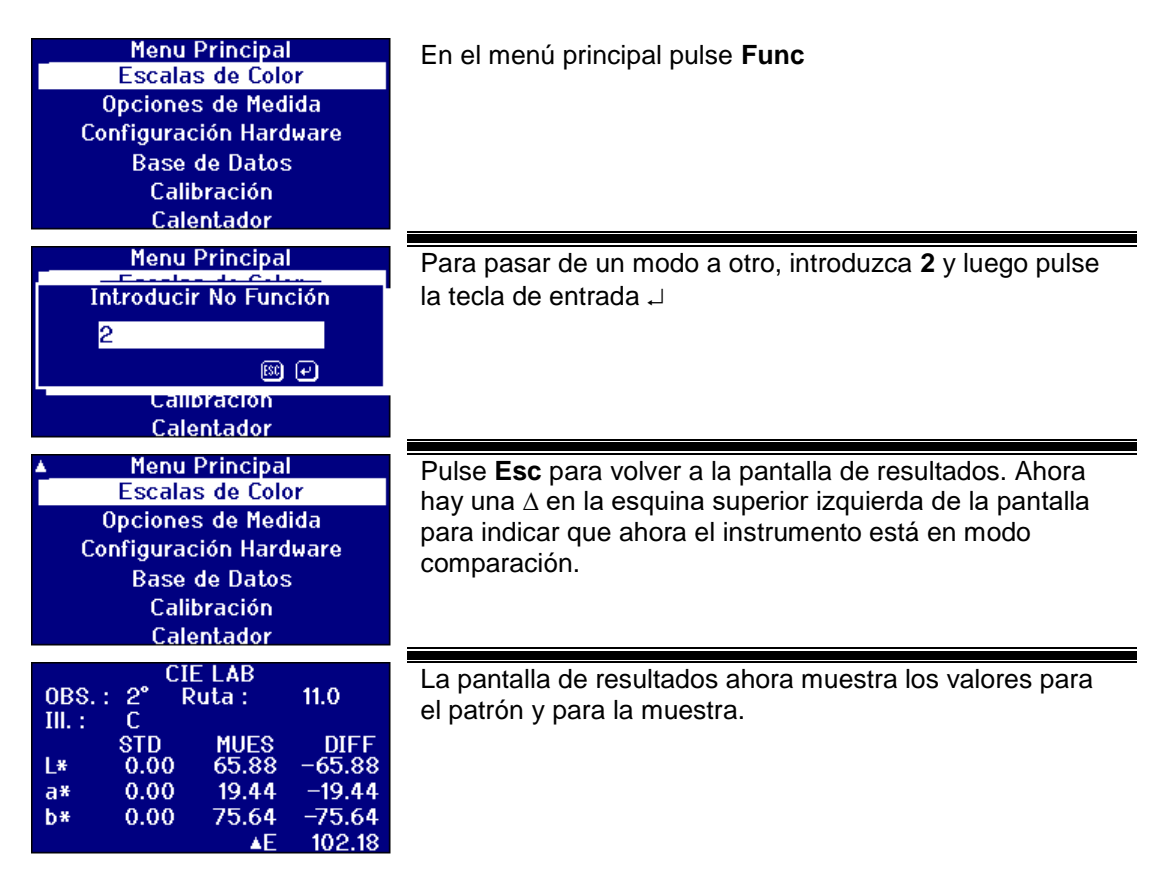

### <span id="page-37-0"></span>**Conversión de una muestra en patrón**

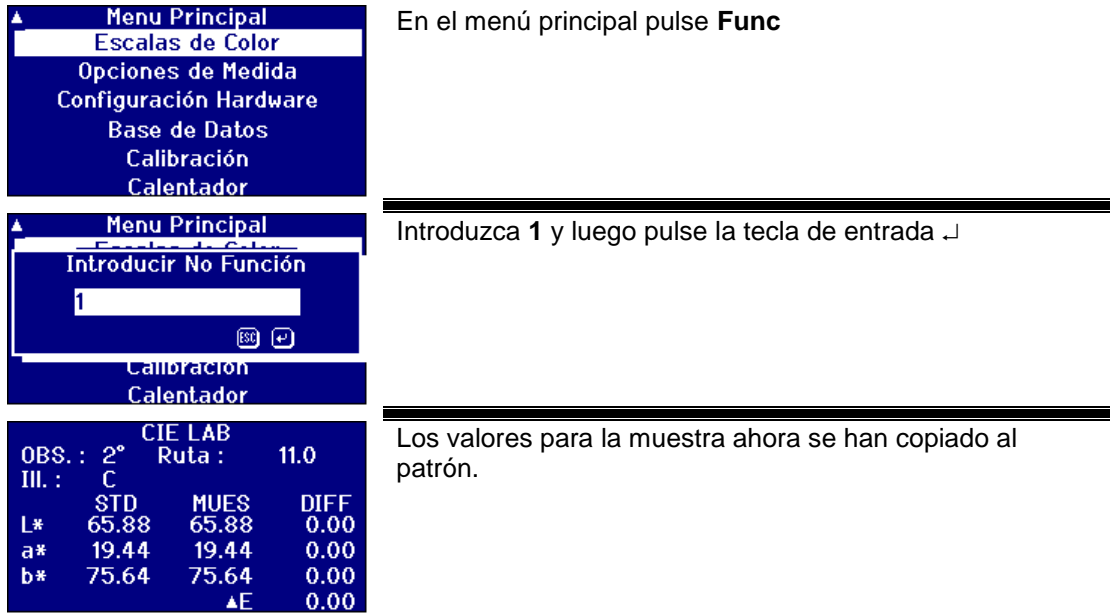

### <span id="page-38-0"></span>**Comprensión de la función diferencia entre colores**

Al utilizar un sistema visual para comparar muestras con patrones de vidrio es posible ver cuándo la muestra pasa a tener un color demasiado diferente para realizar comparaciones de color precisas. Con instrumentos automáticos, a menudo se muestra el punto de la escala más próximo sin tener en cuenta la diferencia de color entre la muestra y la escala de colores. Si no hay una buena correspondencia entre los colores, esta aproximación incrementa la variabilidad entre los métodos visual y automático.

La mayoría de escalas de colores como Gardner, ASTM D1500 y Pt-Co son progresiones de color, a menudo desde un amarillo pálido hasta un ámbar intenso. El diagrama siguiente muestra una representación de la escala de Gardner.

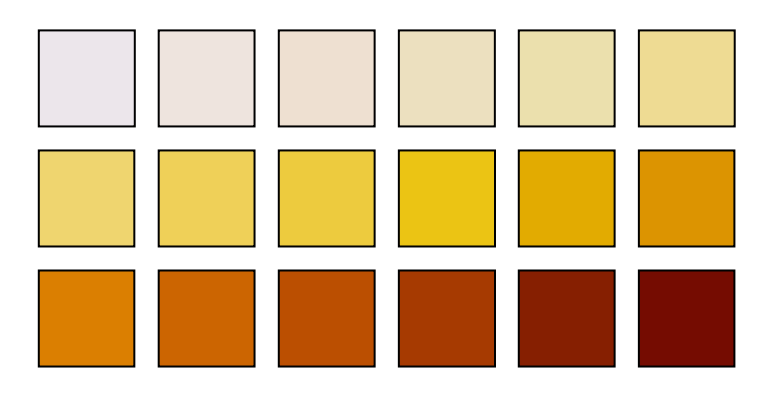

Si la muestra medida tiene un color similar al de uno de los patrones de color, entonces al usuario le parecerá fácil hacer una correspondencia en el sistema visual. Esto se puede ver con el diagrama siguiente, donde los diferentes patrones de color se muestran arriba y la muestra a medir, abajo. Es bastante evidente que el patrón con la flecha encima es la mejor correspondencia.

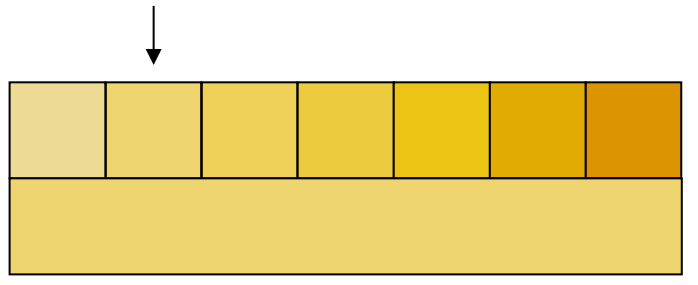

Si el color de la muestra es diferente a los patrones de color, hacer una correspondencia visualmente resulta más subjetivo. En el diagrama siguiente, el color más próximo a la muestra se indica mediante la flecha y este es el valor que van a predecir los instrumentos automáticos. Visualmente, a causa de la diferencia de color, el valor seleccionado podría ser el siguiente patrón a la derecha. El instrumento PFX*i* informará sobre esta muestra con un factor de diferencia entre colores de 5.

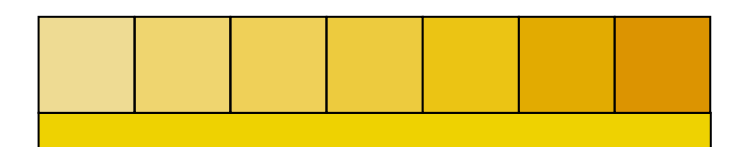

En el ejemplo siguiente, el color más provincia es el color más provincia es el patrón señalado con la flecha

pero el factor de diferencia entre colores se ha incrementado hasta 11. En este ejemplo cualquiera podría esperar una comparación visual que diera como resultado el 6º patrón.

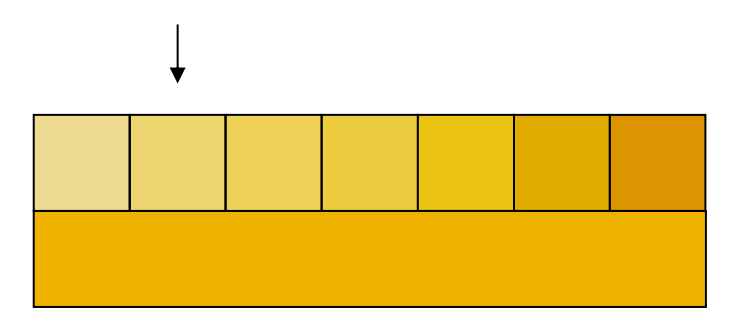

Se podría espera que nunca se obtenga el ejemplo siguiente. Sin embargo, debe considerarse ya que quienes se introducen en la medición de color con instrumentos automáticos, y nunca han utilizado los instrumentos visuales, podrían no comprender los colores de esa escala de colores. Los instrumentos automáticos podrían proporcionar como respuesta el patrón señalado por la flecha, que tiene un factor de diferencia entre colores de 17. El resultado de un sistema visual ciertamente sería más subjetivo y dos usuarios probablemente no proporcionarían el mismo resultado.

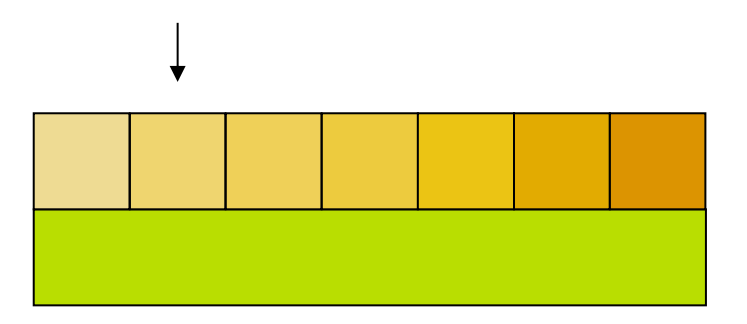

Los instrumentos PFXi no solo muestran el factor de diferencia entre colores sino que también proporcionan una descripción de la diferencia entre colores, como más rojo y/o más claro.

### <span id="page-40-0"></span>**Funciones de la base de datos**

### <span id="page-40-1"></span>**Almacenaje de la medición actual**

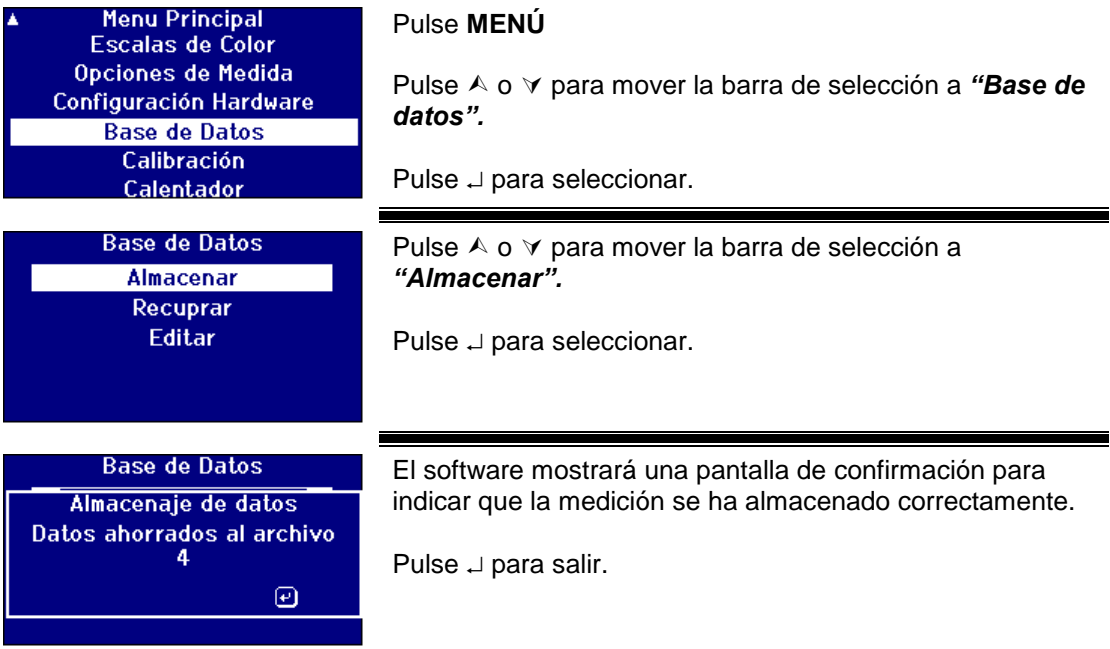

### <span id="page-41-0"></span>**Recuperación de una medida**

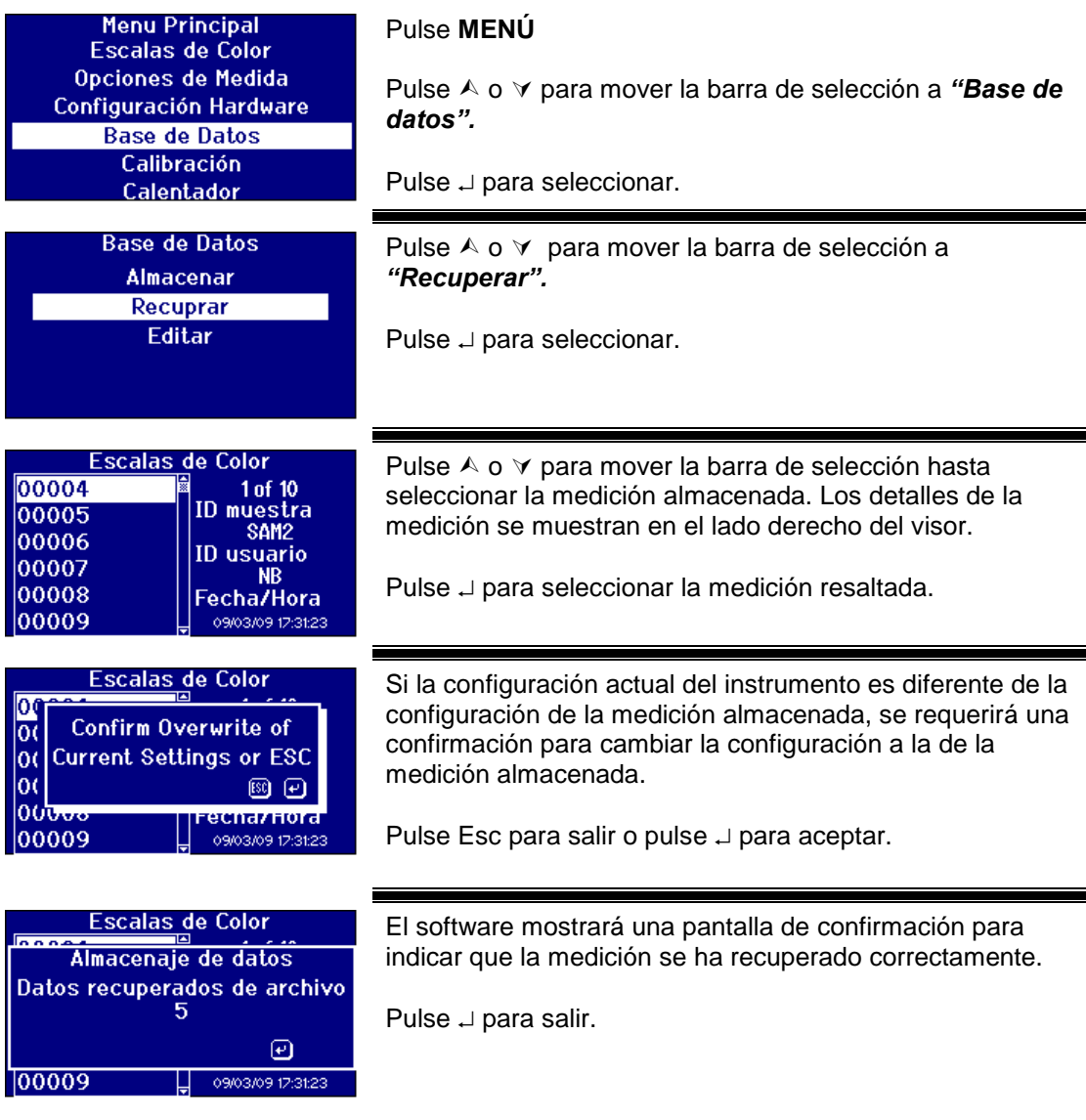

### <span id="page-41-1"></span>**Edición de una medición almacenada**

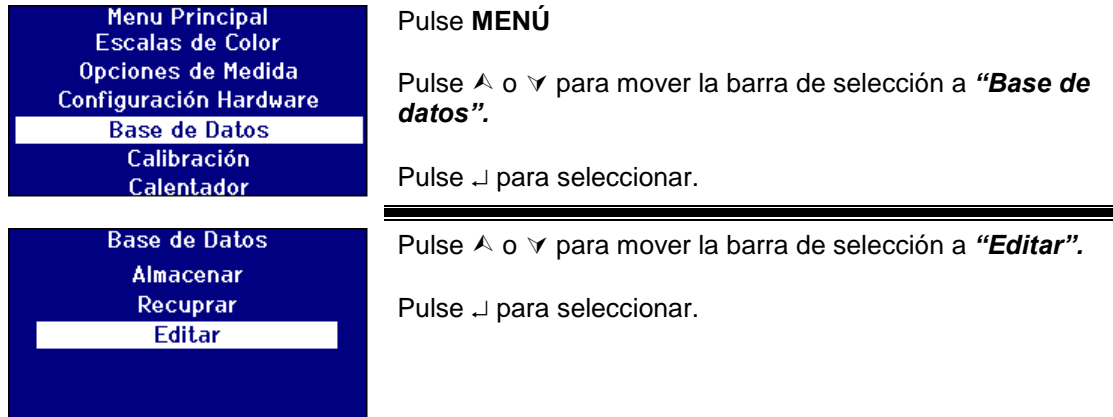

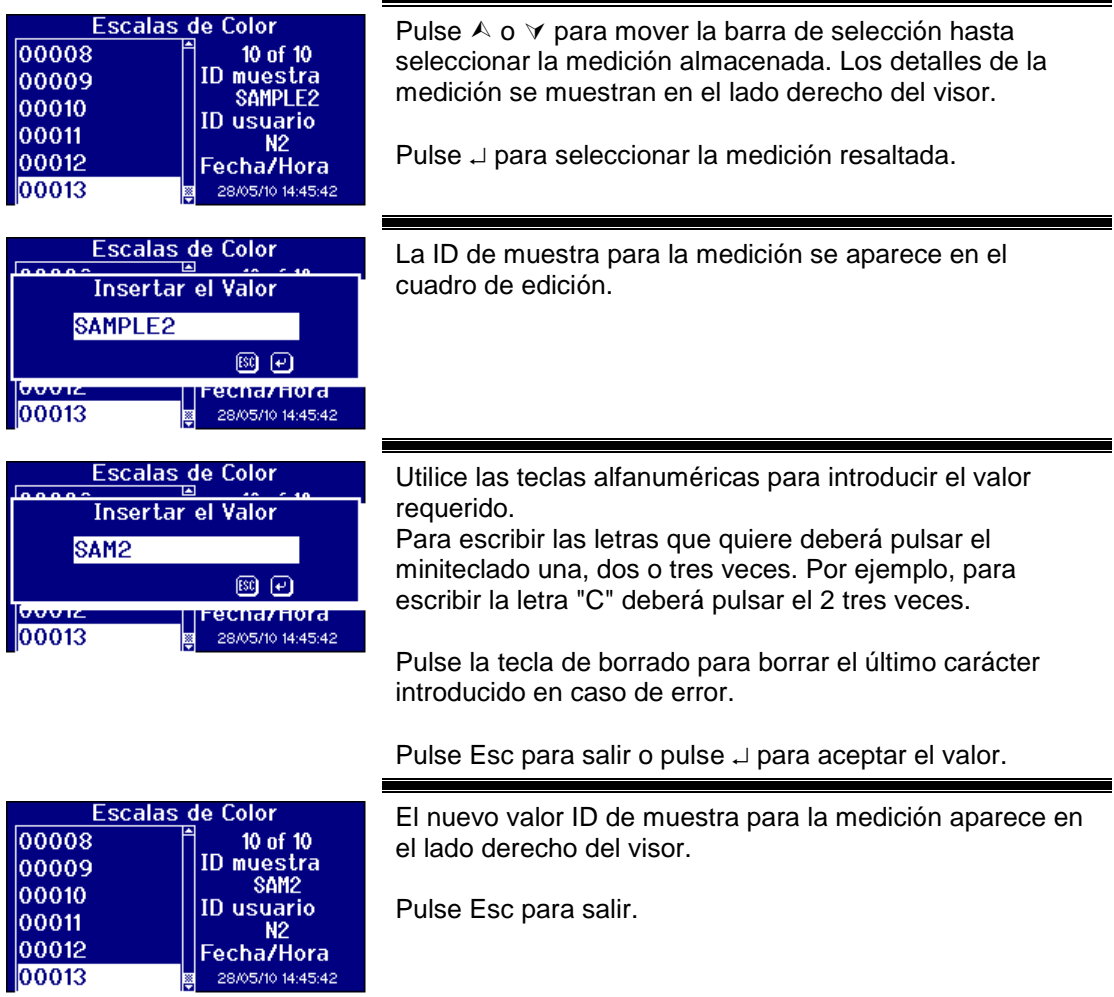

### <span id="page-43-0"></span>**Calibración remota**

Esto permite al usuario calibrar el instrumento mediante el paquete de calibración que haya comprado. El paquete de calibración se habrá medido mediante el equipo de calibración ISO17025 en The Tintometer Limited. Para utilizar esta función el usuario debe poder conectarse al servidor Tintometer Limited Calibration, y debe haber registrado el instrumento previamente. El paquete de calibración se debe utilizar siempre durante el mes siguiente a su recepción.

Cuando se haya seleccionado la calibración remota el instrumento abrirá un canal de comunicación con el servidor de calibración situado en The Tintometer Ltd. Una vez se haya abierto el canal, el servidor de calibración solicitará el código del paquete de calibración. El usuario introduce el código del paquete de calibración. Este código se envía entonces al servidor de calibración. El servidor de calibración valida que el paquete no se haya utilizado anteriormente y que no haya superado su duración de almacenamiento. Una vez confirmado, el servidor de calibración envía la ID de solución para todas las soluciones del paquete de calibración. Se pide al usuario que coloque las soluciones del paquete de calibración en la cámara de muestra y que pulse 'Leer'. Una vez se han medido todas las soluciones, los datos se envían al servidor de calibración. Los datos se comparan con los datos de calibración ISO 17025 para las soluciones. Si los datos entran dentro de la tolerancia, se envía un certificado de calibración al usuario por correo electrónico. Si el error es pequeño el servidor de calibración calculará y enviará los factores de corrección al instrumento. Se pedirá al usuario si quiere aplicar los factores de corrección. Si se aplican los factores de corrección, se repiten las mediciones de las soluciones para confirmar que el instrumento funciona correctamente.

Si, en algún momento del proceso de calibración, se encuentra un error importante, se informa al usuario y se detiene el proceso. El usuario debe contactar entonces a su centro de servicio local.

Procedimiento de calibración

Si todavía no ha registrado el instrumento en The Tintometer Ltd, vaya al apéndice 1, *"Registro del instrumento"*

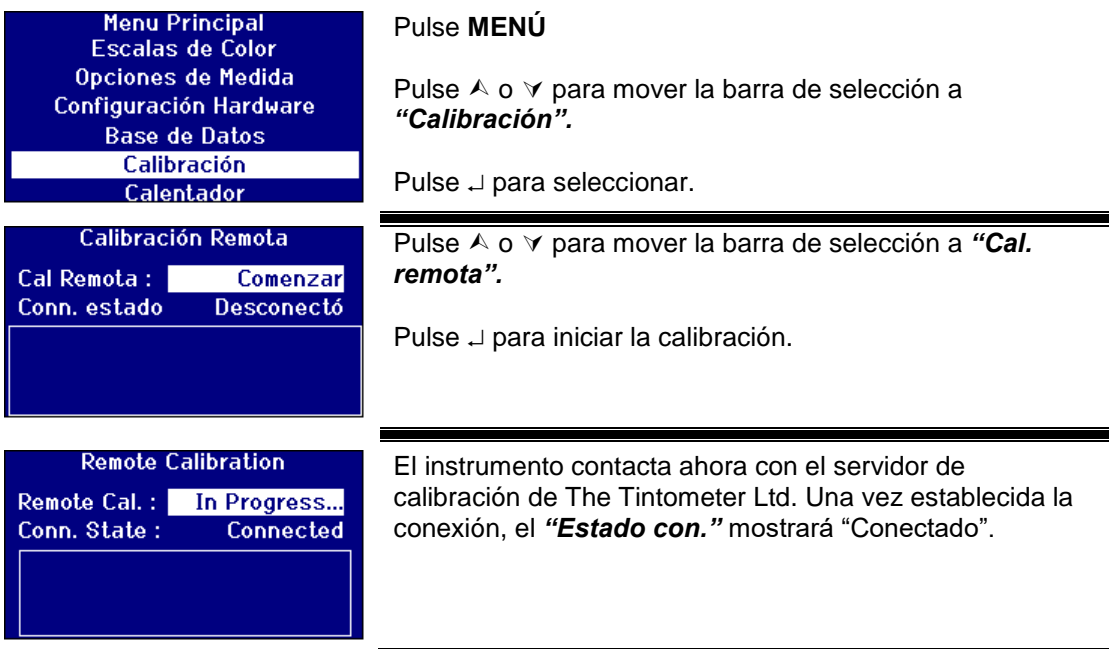

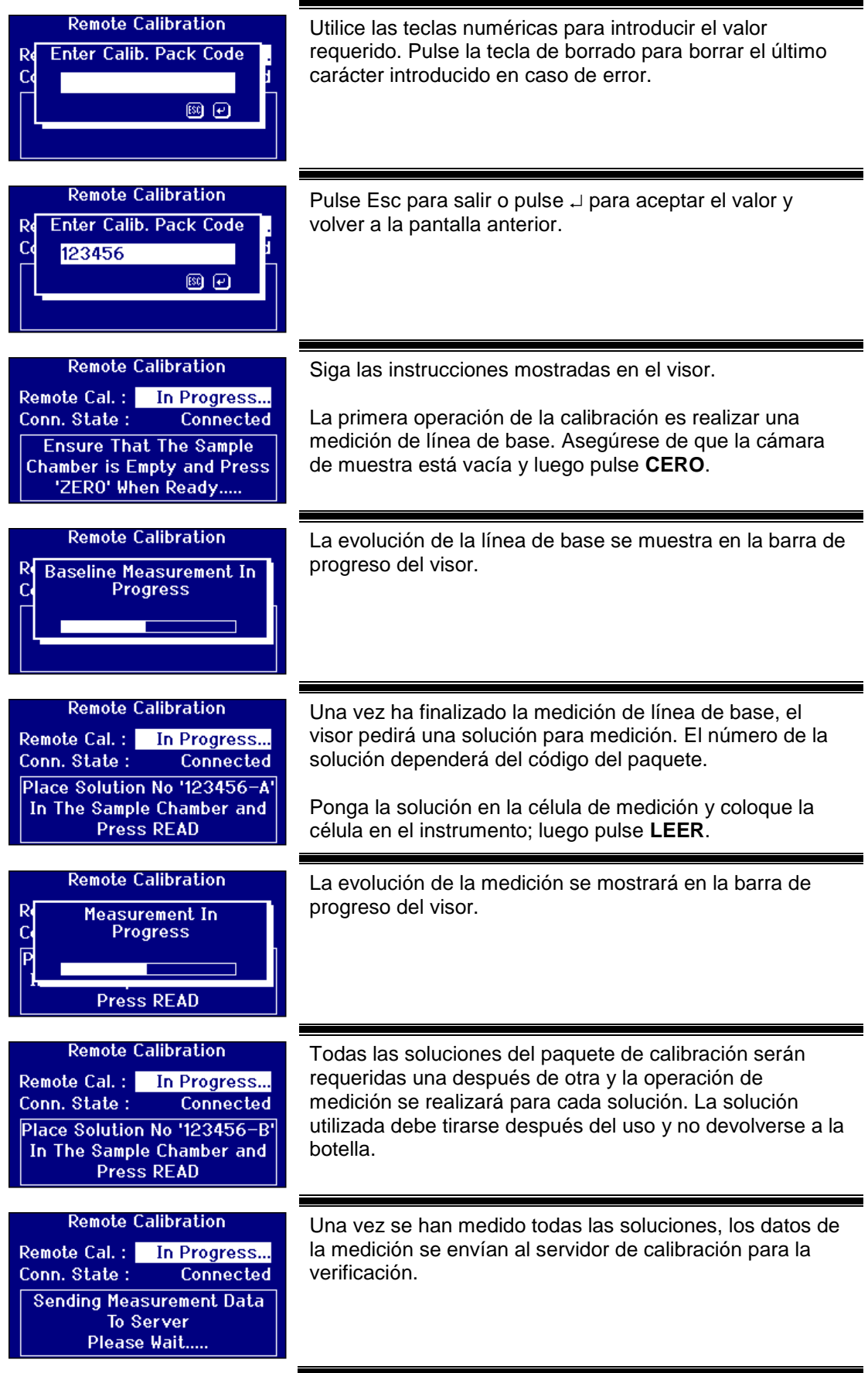

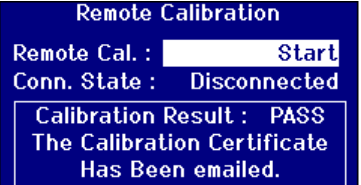

Cuando se hayan verificado las mediciones, el servidor de calibración enviará un mensaje de confirmación al instrumento. Se enviará un mensaje con el certificado de calibración a la dirección de correo electrónico registrada en la web de calibración.

Si la verificación falla, el servidor de calibración enviará la información al visor del instrumento.

### <span id="page-45-0"></span>**Mantenimiento**

### <span id="page-45-1"></span>**La lámpara**

La vida útil esperada de la lámpara es de 600.000 mediciones antes de que se funda. Cuando cambie la lámpara, desenchufe siempre el instrumento de la fuente de alimentación. Quite los dos tornillos de palomilla del bloque y retire el bloque de la lámpara. Desenrosque la lámpara del bloque y cámbiela por una nueva. **No toque la lente de vidrio de la lámpara, ya que las huellas dactilares afectarían su rendimiento**. Vuelva a colocar el bloque de la lámpara y apriete los tornillos de palomilla.

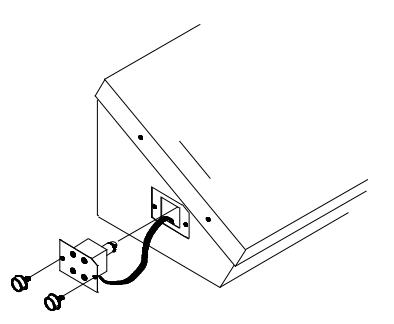

### <span id="page-45-2"></span>**Después de cambiar la lámpara**

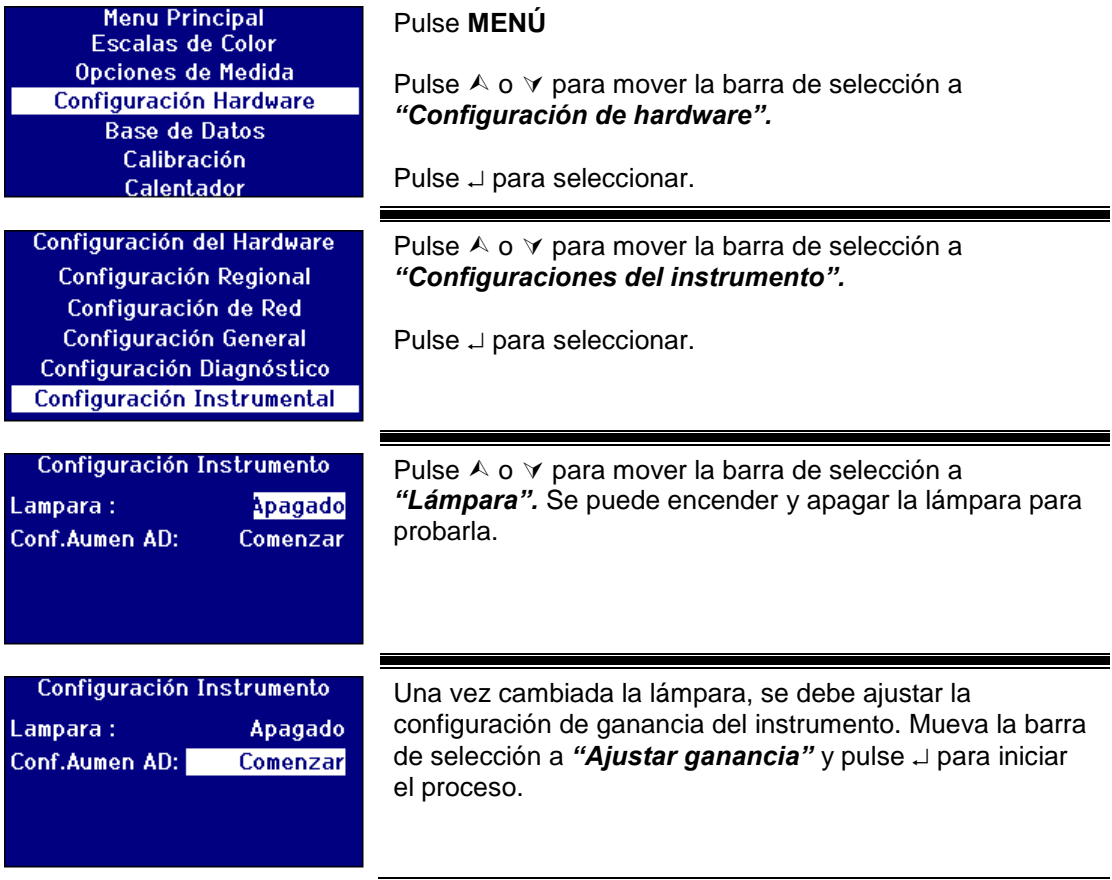

Configuración Instrumento Lampara: **Encender** Conf.Aumen AD: En Progreso... Filtro Configuración: 1 / 16 Ganancia de Valor :

El proceso tardará varios minutos. El visor mostrará la evolución de la operación.

### <span id="page-46-0"></span>**Cámara de muestra**

La cámara de muestra puede retirarse para la limpieza habitual o para reemplazarla. Para retirar la cámara de muestra, abra su tapa al máximo. Entonces, la cámara de muestra puede retirarse de la base del instrumento, levantándola de la forma mostrada en el diagrama. Si incorpora un calefactor, desconecte el cable eléctrico y los cables del termopar de los conectores del área de la cámara de muestra.

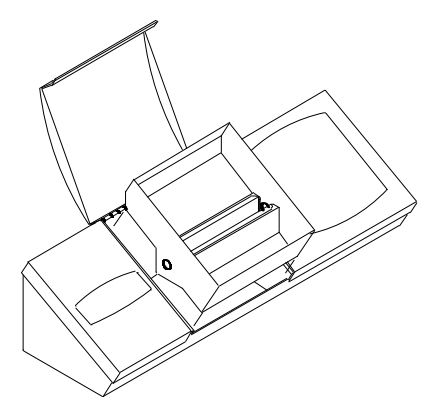

### <span id="page-46-1"></span>**Células de vidrio Lovibond®**

La serie de instrumentos Lovibond® PFX*i* utiliza la serie W600 de células de vidrio óptico y de vidrio de borosilicato. La selección de la longitud de camino de célula depende de la versión del instrumento y de la escala de colores que se utilicen. Si se utilizan versiones equipadas con calefactor, se recomienda que se utilicen células de vidrio de borosilicato cuando se midan muestras calientes.

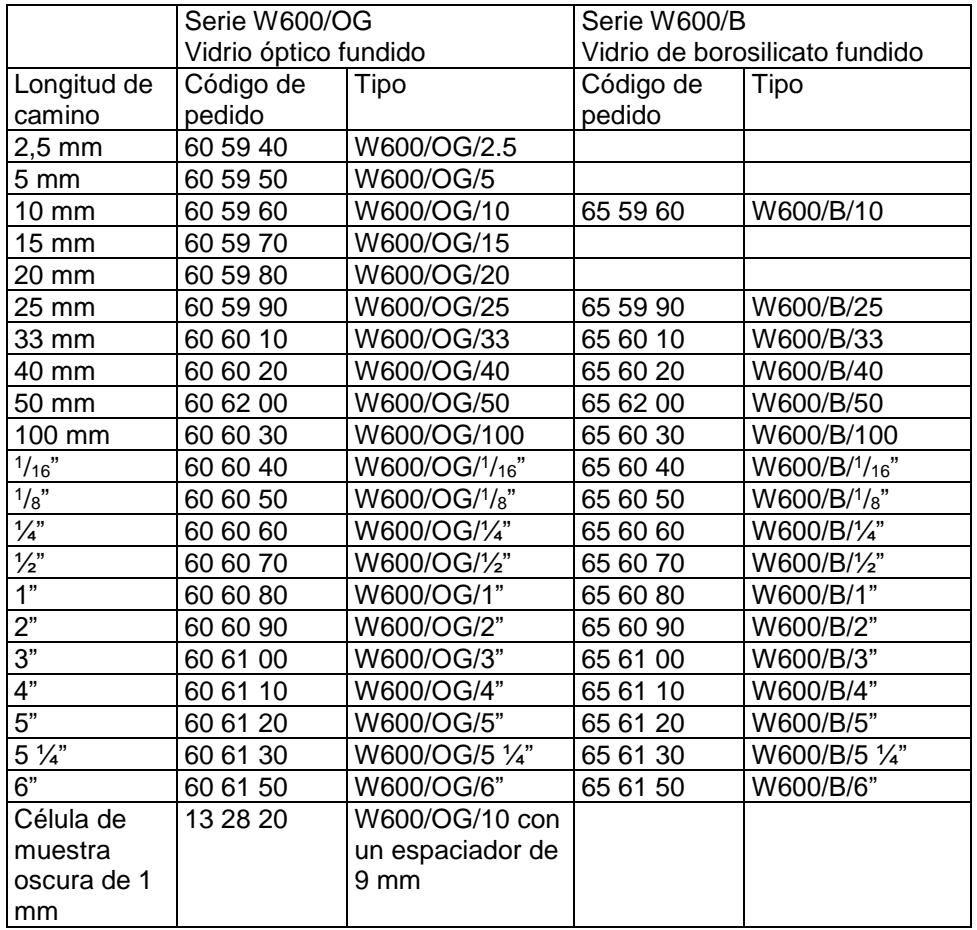

Para obtener más información sobre las células Lovibond®, diríjase a su proveedor.

Lovibond® Serie PFX*i* Manual de instrucciones del operador V1.7

### <span id="page-48-0"></span>**Materiales certificados de referencia de color**

Los materiales certificados de referencia de color Lovibond® son ideales para calibraciones rutinarias de instrumentos de medición de colores y la verificación de datos de prueba. Todos están tienen trazabilidad bajo estándares reconocidos internacionalmente: los patrones de color ASTM, Gardner y Saybolt están certificados bajo UKAS a ISO 17025; y los colores AOCS-Tintometer®, Lovibond® RYBN y Pt-Co están certificados bajo el sistema de calidad ISO 9001. Cada patrón se suministra en una botella de 500 ml con una fecha de caducidad de la garantía de estabilidad de color y certificación completa que incluye MSDS. Todos están clasificados como materiales no peligrosos según las directrices de la UE. Los valores indicados en la tabla son valores nominales típicos. Los valores individuales pueden variar pero estos siempre se especifican en el certificado de calibración suministrado con cada patrón.

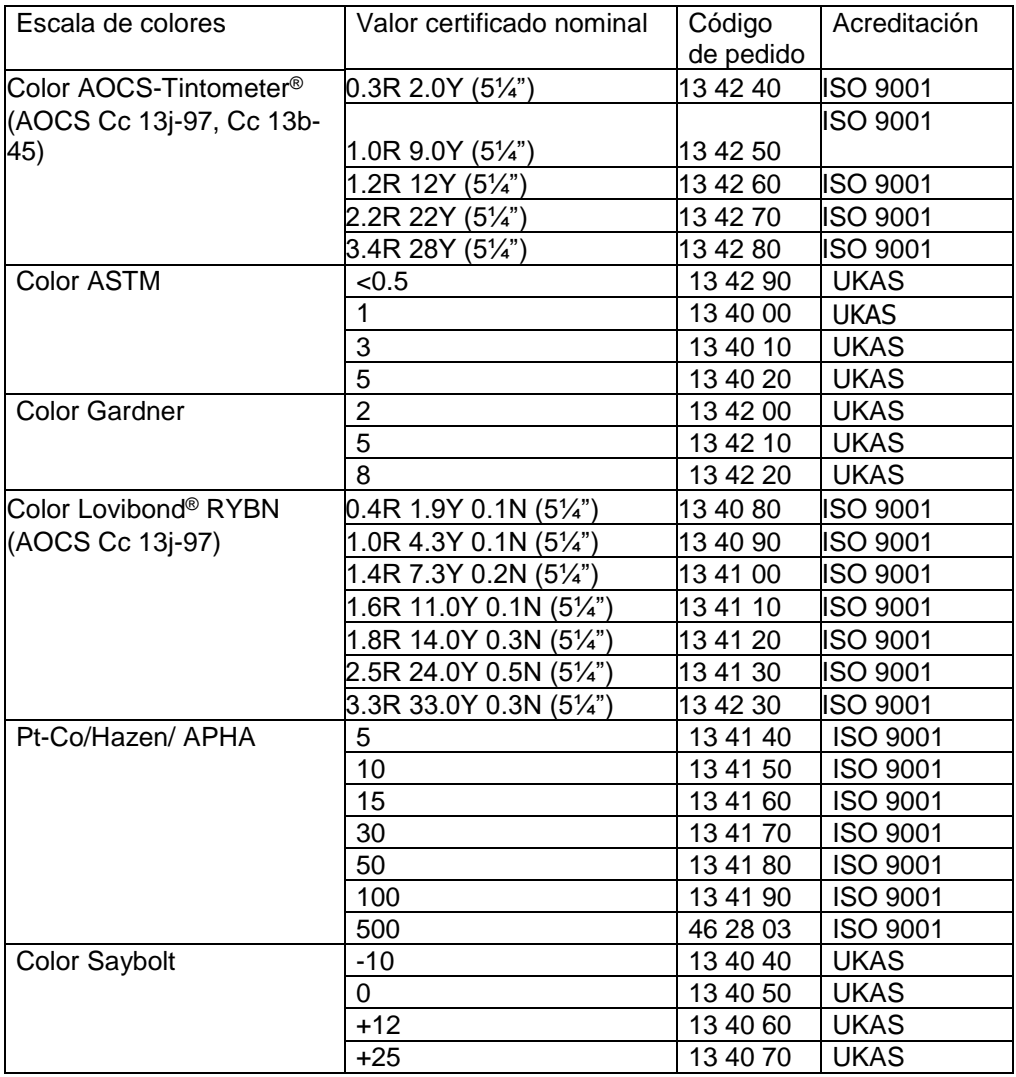

### <span id="page-49-0"></span>**Factores influyentes en las diferencias entre instrumentos en mediciones de colores Lovibond®**

Un problema frecuente es el relacionado con inconsistencias en los valores de los colores Lovibond® obtenidos para una muestra individual cuando se utilizan diferentes instrumentos (por ejemplo, un colorímetro Tintometer® automático como el PFX995 y un instrumento visual como el colorímetro Tintometer® modelo E o F, o dos instrumentos visuales distintos). Hay muchas razones de que estas inconsistencias puedan ocurrir; hemos intentado proporcionar a continuación una lista detallada de los factores principales que influyen en las diferencias entre instrumentos, que debería ayudarle a resolver estos problemas. Estos factores se dividen en cuatro categorías principales:

Mantenimiento deficiente de un instrumento visual Comparación de diferentes versiones de instrumento Utilización incorrecta de instrumentos visuales Limitaciones y errores asociados con la medición automática

Mantenimiento deficiente de un instrumento visual

El colorímetro Tintometer® modelo F o E es un instrumento óptico de precisión y cualquier decoloración de las superficies blancas o suciedad en los diversos componentes ópticos afectará la naturaleza y el equilibrio de la iluminación dentro del instrumento y causará lecturas falsas. Por consiguiente, para tener consistencia y exactitud en la medición de color, el colorímetro Tintometer® debe mantenerse lo más limpio posible y debe mantenerse la blancura de la cámara de muestra y la referencia blanca. Debe prestarse atención particular a las áreas siguientes:

**Suciedad y grasa en los filtros y estantes de vidrio**. Estos deben limpiarse con un paño suave o lavarse con cuidado con agua tibia jabonosa.

**Polvo y suciedad que se acumulan en el sistema de visualización óptica y pueden asentarse en las lentes y el filtro de corrección**. Si el sistema de visualización óptica está sucio, puede desmontarse y los componentes pueden limpiarse con un paño suave adecuado. Asegúrese de volver a montar el sistema correctamente (véase el manual del colorímetro Tintometer®).

**Decoloración de la referencia blanca**. Debe cambiarse periódicamente para mantener la exactitud de la medición.

**Decoloración de la fuente de luz**. En el Tintometer® modelo E y modelos anteriores, las bombillas de tungsteno se decoloran con el tiempo de forma que la iluminación del instrumento no es la estándar. Por consiguiente, las bombillas deben cambiarse periódicamente.

**Decoloración y derrames en la cámara de muestra de luz blanca**. Es esencial limpiar cualquier derrame inmediatamente y limpiar el área de la cámara.

Suciedad en las placas difusoras de la bombilla que reducen la iluminación de la muestra. Si están sucias, deben limpiarse o cambiarse.

Comparación de diferentes versiones de instrumento

Frecuentemente los usuarios suponen que solamente hay una versión del Tintometer® modelo E y modelo F; en realidad, hace algún tiempo que estos instrumentos se han suministrado en formatos ligeramente distintos para satisfacer los requisitos de métodos de prueba estándar nacionales e internacionales que especifican la utilización del Tintometer® . En particular, BS 684 Sección 1.14, ISO/FDIS 15305 y AOCS Cc13e-92, todos los métodos de prueba estándares para la determinación de color Lovibond® de grasas y aceites animales y vegetales, especifican la utilización del modelo F (BS 684) (previamente el modelo E versión AF905). Estos instrumentos incluyen estantes que están instalados con portaobjetos de compensación de vidrio incoloro en el campo de muestra y una funda negra para evitar que la luz penetre en los lados de la célula de muestra; mostrarán lecturas diferentes que las versiones de colorímetro Tintometer® estándar y de los instrumentos Lovibond® automáticos.

Uso incorrecto de instrumentos visuales

**Uso incorrecto de estantes neutros**. Los dos estantes neutros incluidos con el colorímetro Tintometer® deben utilizarse para atenuar el brillo de la muestra para que el brillo del campo de muestra y el brillo del campo de comparación sean comparables. Muchos usuarios de estos instrumentos visuales no utilizan vidrios neutros; el resultado de esto será una medición de color más clara para compensar el brillo del campo de muestra. **Selección inapropiada de la longitud de camino**. La longitud del camino óptico de la célula utilizada debe estar relacionada con la intensidad del color de la muestra. Como guía, se aconseja restringir la intensidad de color de la muestra a menos de un total de 30 - 40 unidades Lovibond®. Utilizando una longitud de camino más corta se puede reducir la intensidad del color.

**Subjetividad de la medición visual**. Las mediciones visuales resultan influidas por la capacidad de discriminación de los operadores, su interpretación de una correspondencia de colores, y factores fisiológicos como edad, vista cansada y visión de colores.

Limitaciones y errores asociados con la medición automática

**Utilización con muestras que son turbias o cristalinas**. Esto afectará la medición de colores ya que la turbidez impide que la luz se transmita a través de la muestra. **Falta de cuidado en la limpieza de las células de muestra y la preparación de las muestras**. Cualquier contaminación, mezcla desigual o gradiente de temperatura puede deformar la luz transmitida a través de la muestra y afectar las mediciones.

# <span id="page-51-0"></span>**Apéndice 1**

#### <span id="page-51-1"></span>**Procedimiento para actualizar el firmware del PFXi**

Conecte el PFX*i* al ordenador fuente (portátil o PC) vía USB.

Encienda el PFX*i* mientras mantiene pulsada 'F1' en el instrumento. Aparecerá un cuadro de diálogo en la pantalla LCD con el texto 'Introduzca No. función'

Introduzca '8192' y pulse la tecla de entrada J en el miniteclado del instrumento. Aparecerá la pantalla 'Actualización de firmware' con el mensaje 'Esperando ordenador principal…."

Ejecute el programa cargador de Flash del PFX*i* en el PC:

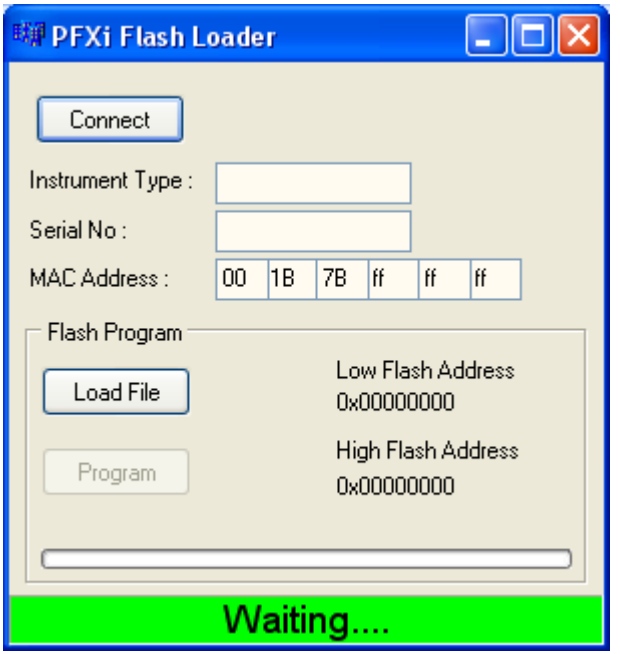

La barra de estado verde indica que el programa ha entrado correctamente en comunicación con el instrumento.

Haga clic en el botón 'Conectar' y confirme si el tipo de instrumento y el número de serie son correctos.

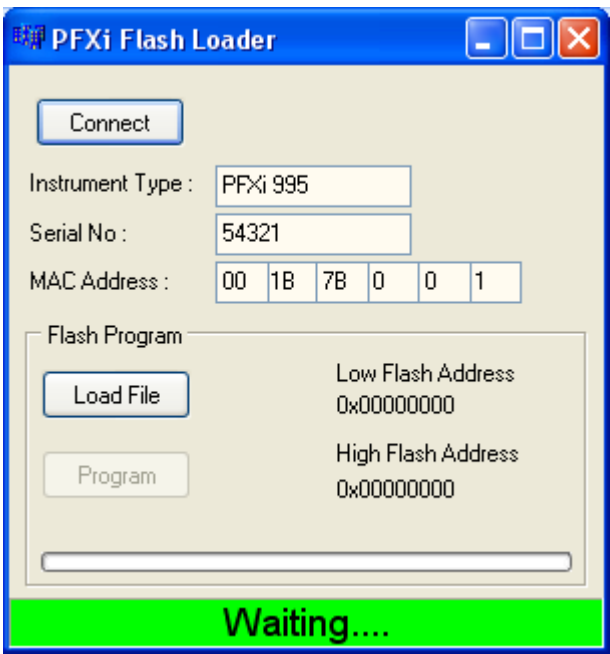

Haga clic en el botón 'Cargar archivo' y navegue hasta el nuevo archivo flash ("PFXi\_100xx.flash"). El archivo tardará unos segundos en cargarse. Cuando el archivo se haya cargado correctamente, el botón 'Programa' estará activado y se visualizará la dirección 'alta' del firmware (esto es solo a título informativo):

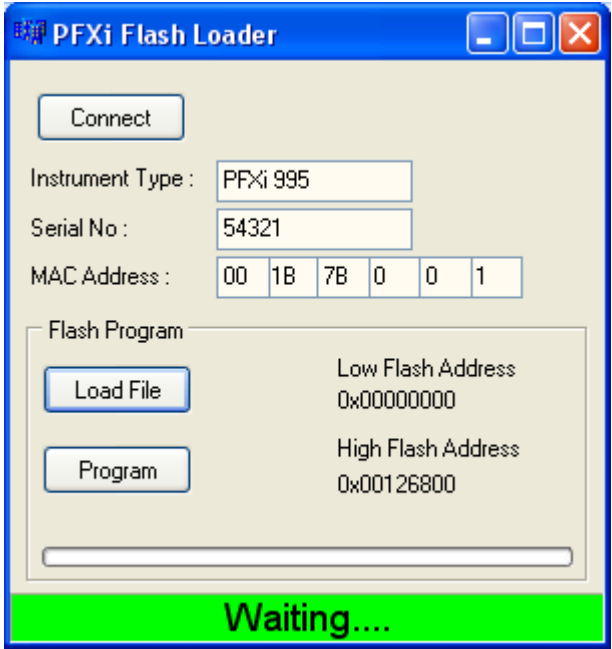

Haga clic en el botón 'Programa'. Entonces se descarga el nuevo firmware y se programa en el instrumento.

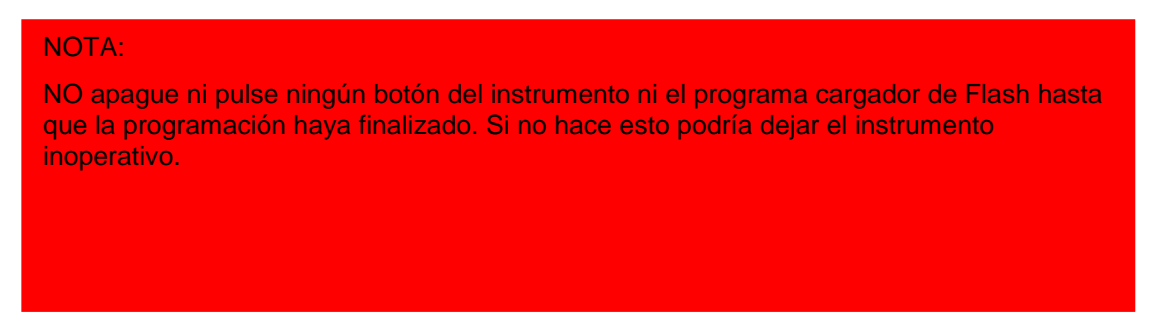

El programa cargador de Flash indicará la evolución y el estado del instrumento durante la programación:

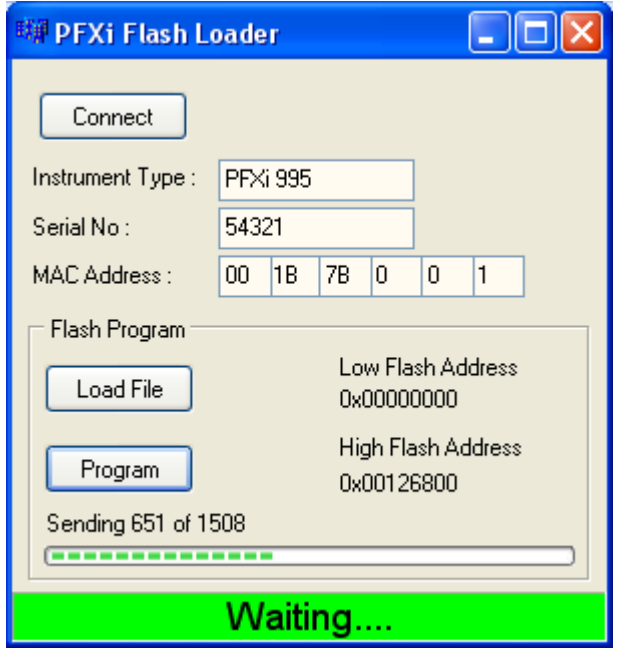

Cuando haya finalizado la programación, la pantalla LCD mostrará 'Reinicie el instrumento Actualización realizada' – Apague el instrumento y reinícielo. Confirme que la versión del programa es correcta en la pantalla de presentación del instrumento (debe corresponder con la parte de la versión del nombre del archivo).

# <span id="page-54-0"></span>**Apéndice 2**

### <span id="page-54-1"></span>**Registro del instrumento**

Para registrar el instrumento, vaya a [www.Tintometer.com,](http://www.tintometer.com/) seleccione Medición de color y luego seleccione Miembros de la barra de menú.

Para registrar por primera vez, seleccione registrar.

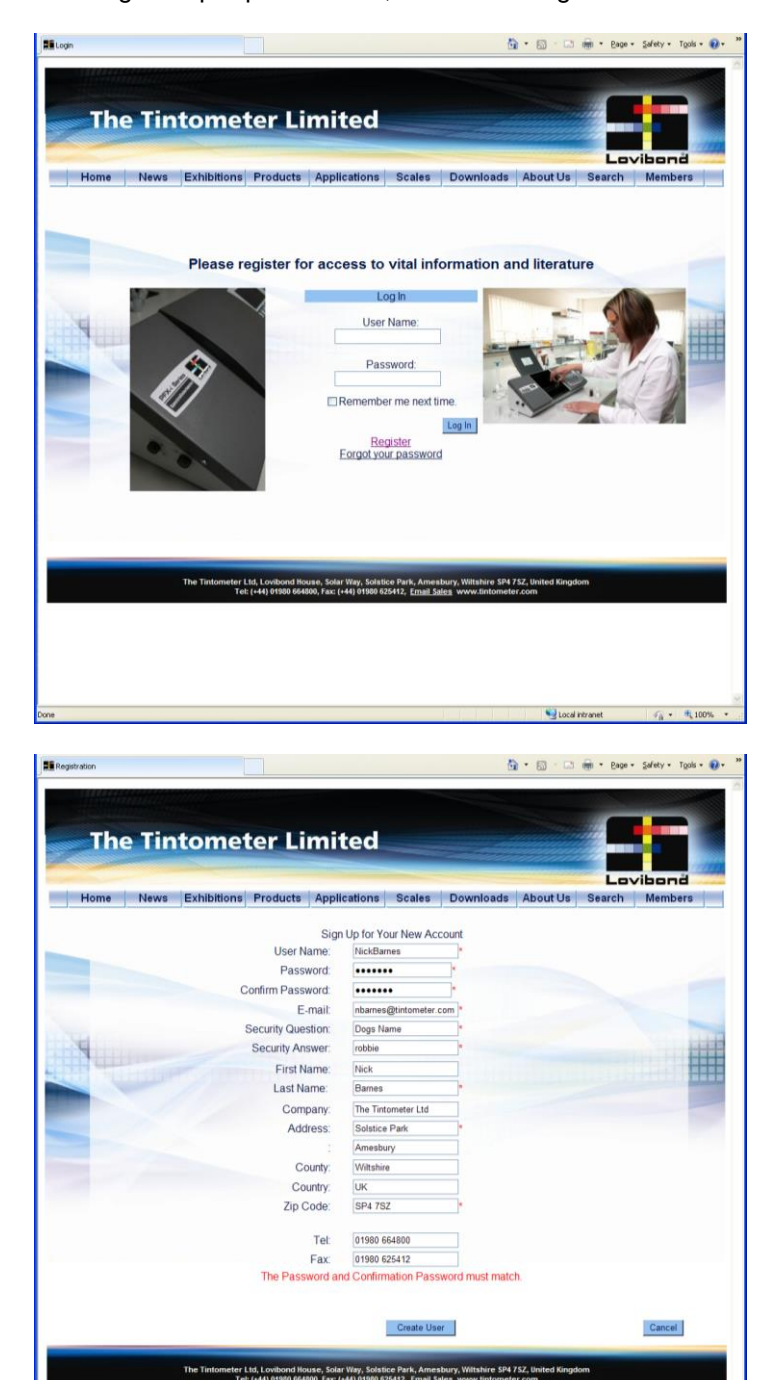

Rellene la información requerida. Cualquier campo con un "\*" rojo al lado es obligatorio y debe ser rellenado. Si, como en el ejemplo anterior, los dos campos de contraseña no coinciden, aparecerá un aviso en rojo al final de la página.

Tenga en cuenta que la dirección de correo electrónico introducida aquí se utilizará para el certificado de calibración.

Cuando se hayan rellenado todos los campos con los datos requeridos, haga clic en "Crear usuario".

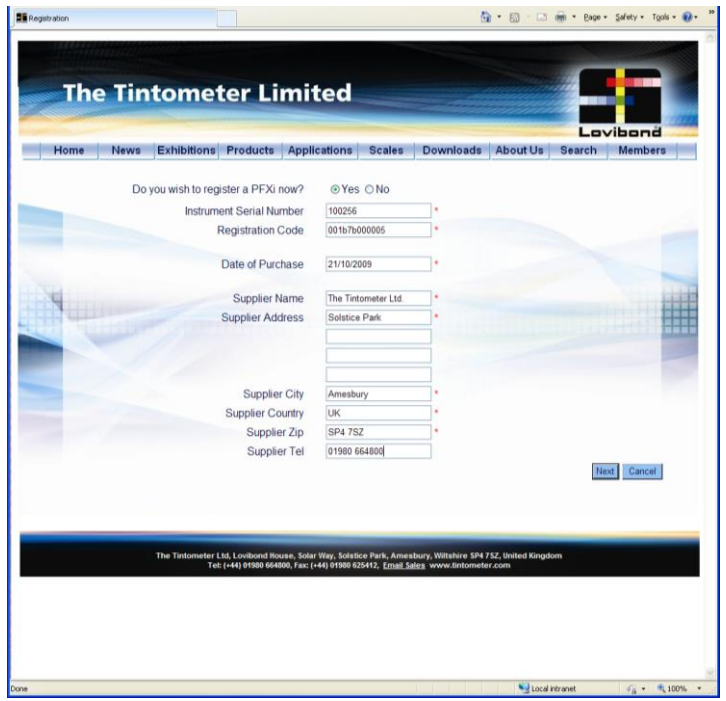

Ahora se puede introducir la información sobre el instrumento. El número de serie del instrumento se puede encontrar en la etiqueta de la parte posterior del instrumento. El código de registro se puede encontrar en el certificado de conformidad del instrumento.

Rellene la información del proveedor del instrumento. Esto permite a The Tintometer Ltd informarles de las cuestiones que puedan surgir durante el procedimiento de calibración. También permitirá a su proveedor local realizar diagnósticos remotos en el instrumento para proporcionar una respuesta rápida a los problemas.

Lovibond® Serie PFX*i* Manual de instrucciones del operador V1.7

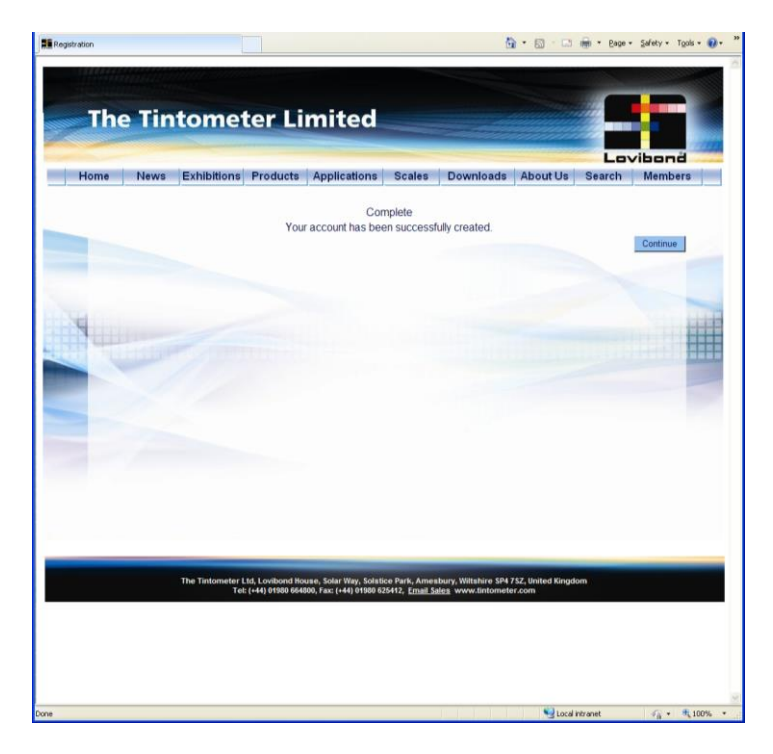

Al final del proceso, se proporciona una confirmación de registro.

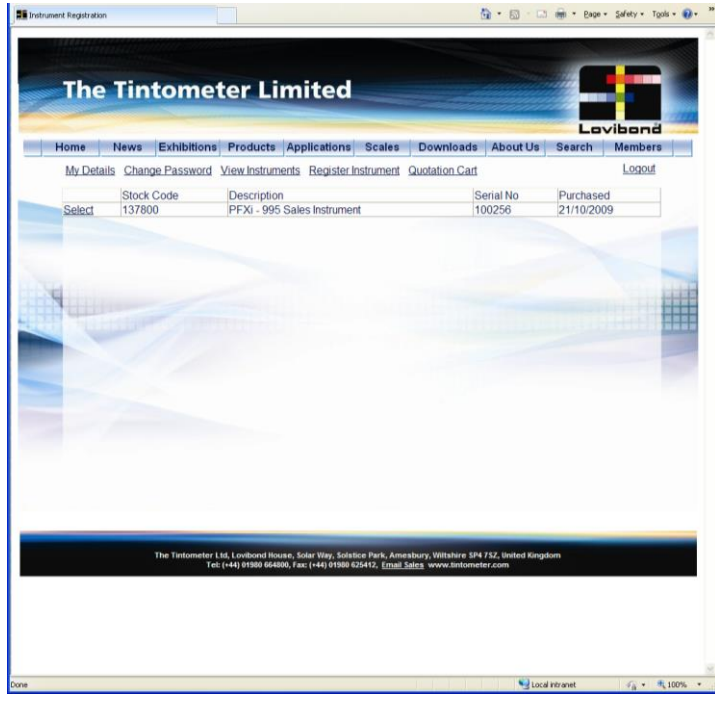

Ahora el instrumento está registrado.

Seleccionando un instrumento, es posible visualizar su historial de calibración e imprimir certificados de calibración. Esto se puede realizar para cada instrumento que se haya registrado.